# 5577-M01 / 5577-M03 / 5577-M05ネットワーク設定ガイド

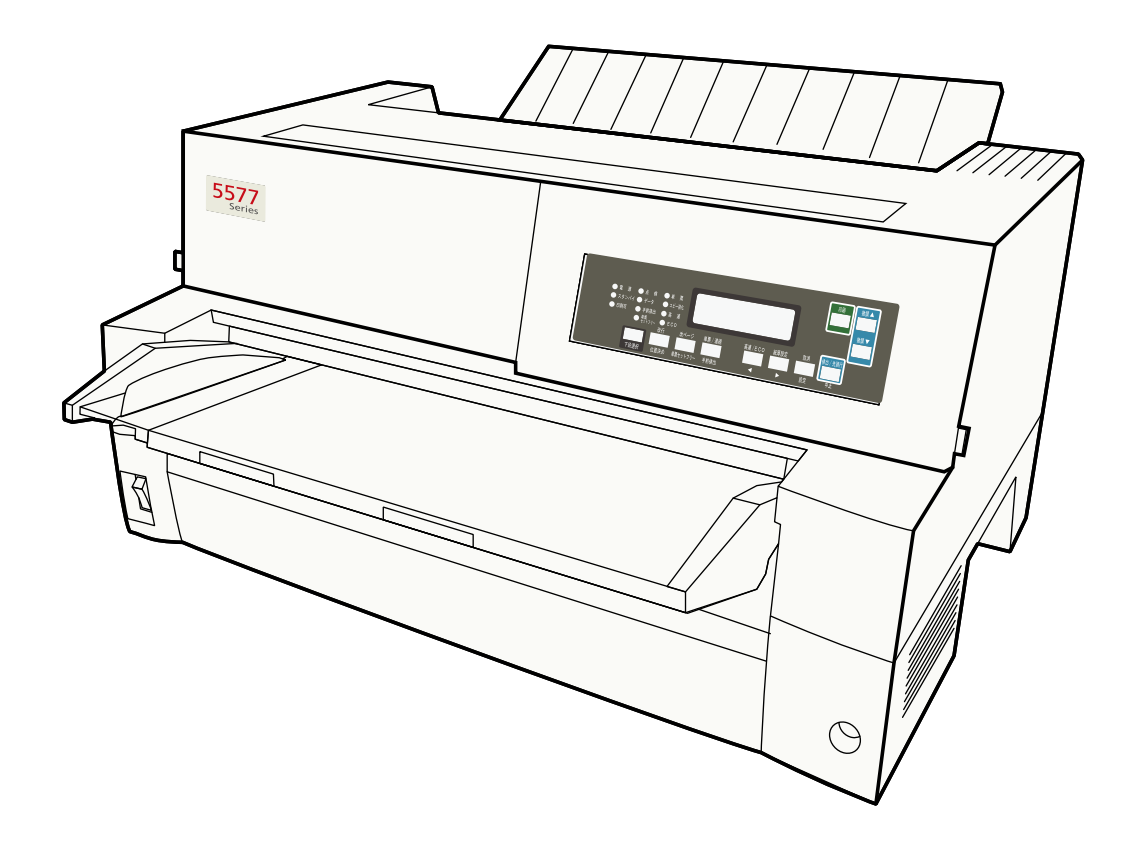

#### 第1.1版 2019年7月

- 本書はそれぞれのOSにあわせて注意深く用意してはおりますが、将来バージョンアップやOSに変 更のあった場合など、パソコンのモニターに実際に表示される表現と差異が出る可能性があります。 ご了承ください。
- 本書に記載された仕様、その他については改良のため変更することがあります。
- IBM、AIXはIBM Corporationの米国およびその他の国における商標または登録商標です。
- Microsoft、MS-DOS、Windows等は米国 Microsoft Corporationの米国及び他の国における登録商標 です。
- UNIXはX/Openカンパニーリミテッドがライセンスしている米国および他の国における登録商標で す。
- LinuxはLinus Torvaldsの米国およびその他の国における登録商標または商標です。
- Ethernetは米国ゼロックス社の商標です。
- その他、記載されている社名および商品名は各社の商標または登録商標です。

© Copyright JB Advanced Technology Corporation 2019.

# <span id="page-2-0"></span>はじめに

本書は、本製品のネットワーク機能の設定について説明します。本書は、本製品を設置する導入担当者 および操作員の方々を対象にしております。

本書は次のように構成されています。

- 第1章 『ネットワーク機能について』 プリンターのネットワークを設定するための機能について説明しています。
- 第2章 『プリンターのネットワーク設定について』 プリンターのネットワークを設定する方法と、 ユーティリティソフトウェアのインストール及び ユーティリティを使ってネットワーク設定する方法について説明しています。
- 第3章 『Windows環境で使用する』 Windows環境での使用方法について説明しています。
- 第4章 『UNIX/Linux環境で使用する』 UNIX/Linux環境での使用方法について説明しています。
- 第5章 『設定に関する機能』 ネットワークの詳細な設定を行う方法について説明しています。
- 第6章 『Q&A』
	- 想定される問題とその解決方法について説明しています。

また、第1章から第6章までの補足情報として、次の付録を用意しています。

- 付録A 『対応プロトコル』
- 付録B 『IPv6機能について』
- 付録C 『E-Mail警告通知機能(SMTP)』

# <span id="page-3-0"></span>関連マニュアル

装置本体の設定を行う場合は、次のマニュアルを必要に応じて参照してください。 設置・操作ガイド TN5250E機能の設定時を行う場合は、次のマニュアルを参照してください。 TN5250E機能 設定ガイド

- • 使用環境によっては、以下で説明している導入手順と異なる場合があります。
- • ネットワークインターフェースと、USBインターフェースは同時に使用することはで 重要 きません。
	- • USBインターフェースを使用した後に、本製品のTN5250E IBM i 接続機能を使用す る場合は、プリンターの電源を一度、入れなおしてください。

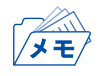

**Impor** 

• Windows環境で使用する場合は、使用しているパソコンに、あらかじめプリンター・ドライバーをイ ンストールする必要があります。

# 目次

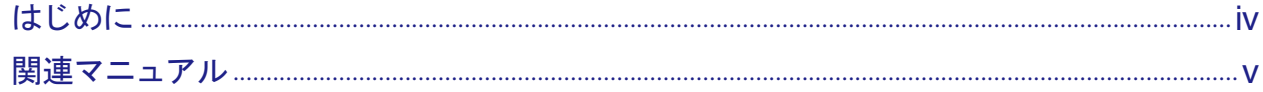

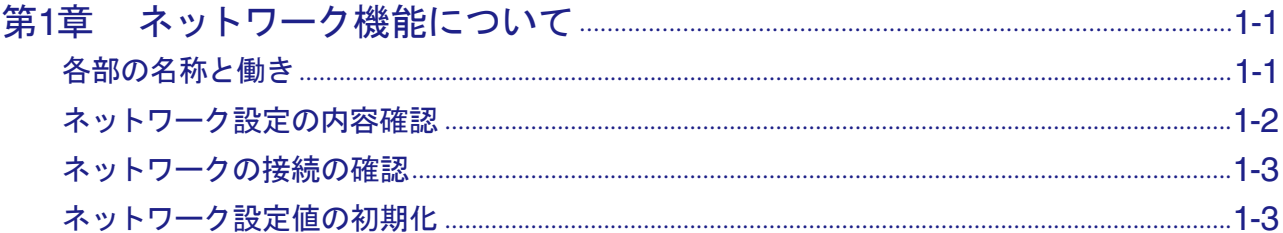

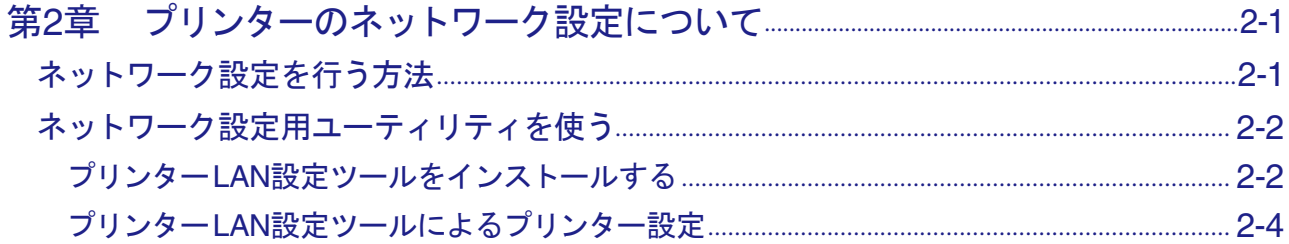

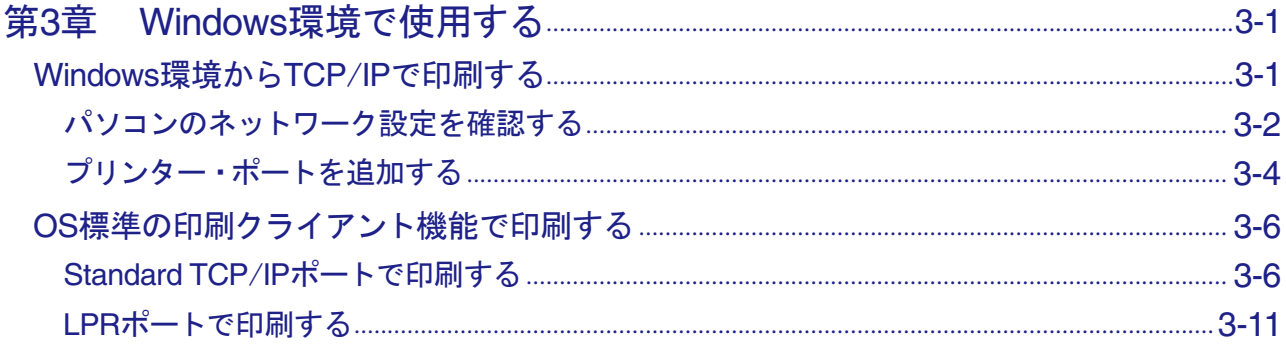

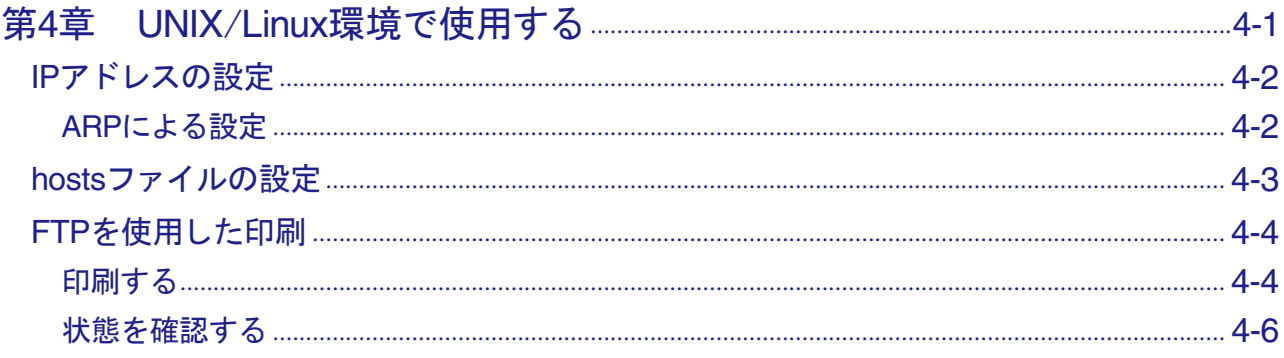

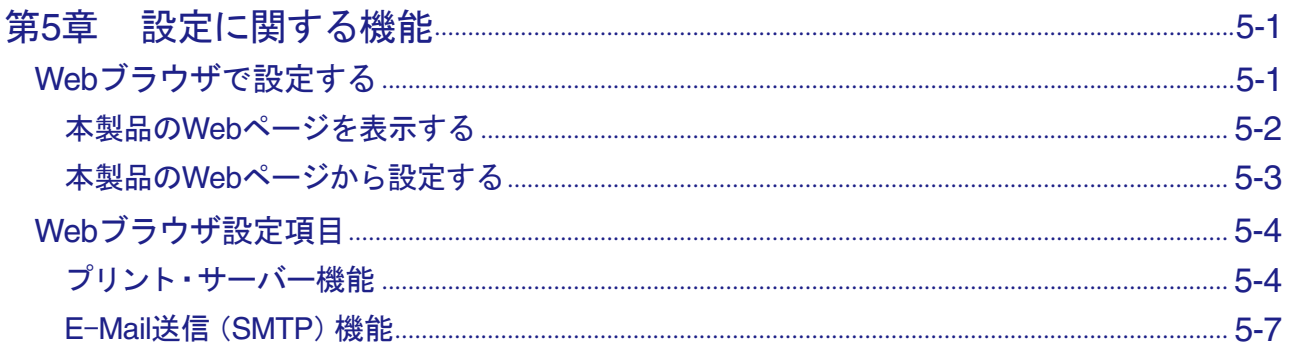

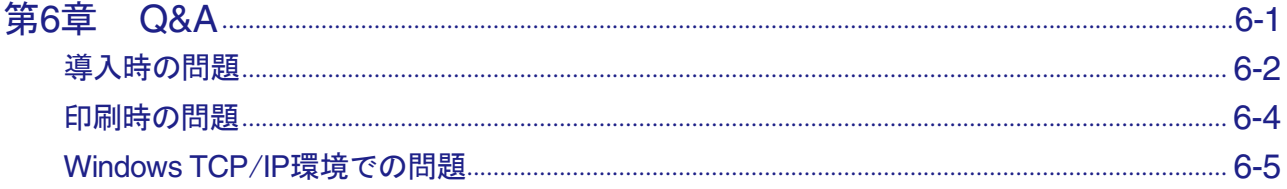

# 

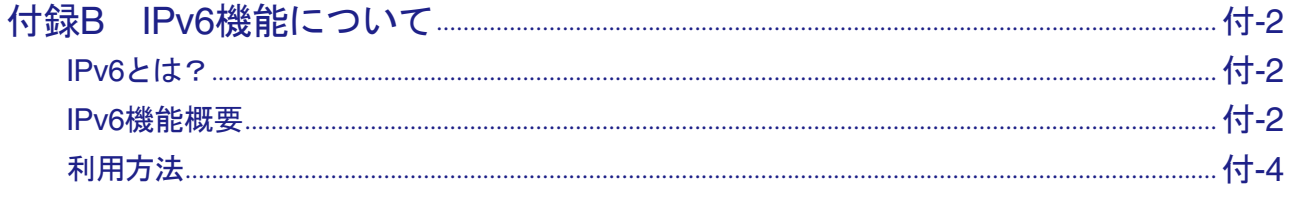

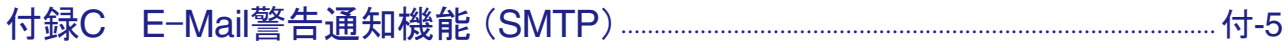

# <span id="page-6-0"></span>第1章 ネットワーク機能について

本章では、ネットワークインターフェース部の名称や働き、ネットワークへの接続方法を説明します。

• USB インターフェースにケーブルが挿入されている場合はネットワークからは印刷できません。 メモ

各部の名称と働き

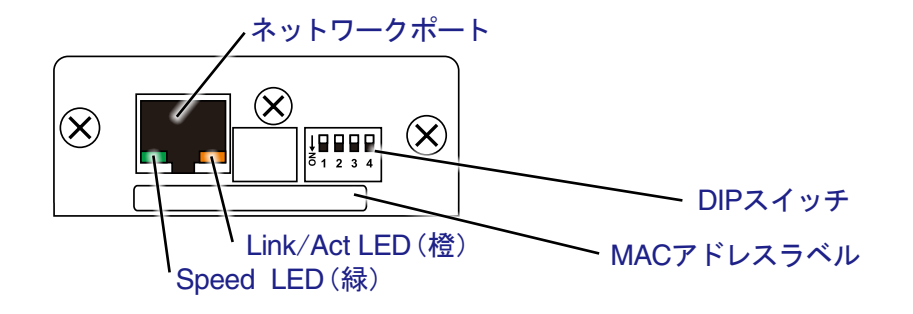

ネットワークポート部の名称と働き

- ネットワークポート(10BASE-T/100BASE-TX 自動認識) ネットワークケーブル(100BASE-TX環境では、カテゴリー5以上)を接続します。
- Speed LED (緑) 接続先を100BASE-TXと認識したときに点灯します。 未接続のとき又は接続先を 10BASE-Tと認識したときに消灯します。
- Link/Act LED (橙) 100BASE-TX 又は10BASE-Tでリンクが確定したときに点灯します。 パケットを受信したときに点滅します。

DIP スイッチ部の名称と働き

**● SW2 (設定初期化)** 

SW2をONにしてプリンターの電源を投入すると、工場出荷時の設定に戻り、IPアドレスやサブネッ トマスクの設定などが初期化され、DHCPが有効となります。通常使用時はOFFにしておきます。

SW2で初期化するときに、SW1もONされている場合に限り、IPアドレス初期値は、192.168.192.168、 サブネットマスクは、255.255.255.0 となり、DHCPが無効になります。プリンターLAN設定ツール が使用できない場合に、この方法を使用してください。通常使用時はSW1をOFFしておきます。

**● SW3 (設定印字)** 

IPアドレスやサブネットマスクなどのネットワークに関する設定情報が印字されます。通常使用時 はOFFにしておきます。

 $\bullet$  SW4 (使用しません) ONにしないでください。

### <span id="page-7-0"></span>ネットワーク設定の内容確認

- **1.** プリンター本体の電源をオフにします。
- **2.** プリンターに用紙をセットし、プリンター側面にあるDIPスイッチのSW3をオンにします。
	- 例) DIPスイッチのSW3をオンにした場合の状態

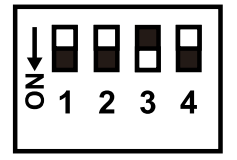

**3.** プリンター本体の電源をオンにすると初期設定を印刷します。印刷形式は次の通りです。印刷し た用紙は記録として日付を記入して保管します。

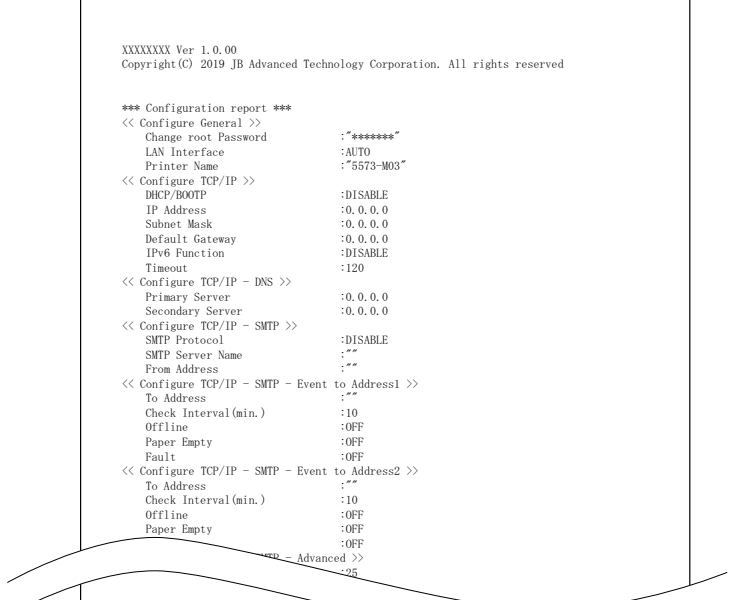

- **4.** プリンター本体の電源をオフにして、プリンター側面にあるDIPスイッチを全てオフに戻します。
	- 例) DIPスイッチをオフにした場合の状態

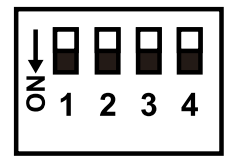

## <span id="page-8-0"></span>ネットワークの接続の確認

本製品がネットワークに正常に接続されているかを確認します。

**1.** ネットワークに接続後、プリンター本体の電源をオンにします。

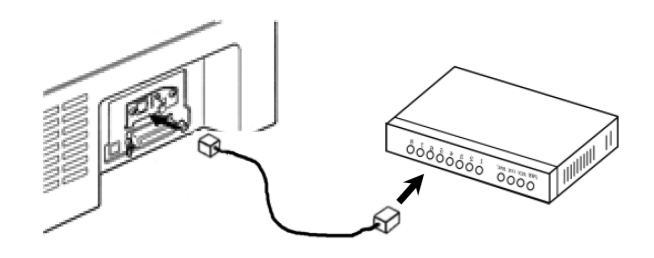

**2.** プリンター側面のコネクタ部にあるLink/Act LED(橙)が点灯することを確認します。

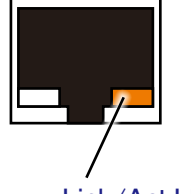

Link/Act LED(橙)

- ネットワーク設定値の初期化
- **1.** プリンター本体の電源をオフにします。
- **2.** プリンター側面にあるDIPスイッチのSW2をONした状態でプリンター本体の電源をオンに します。
	- 例) DIPスイッチのSW2をONにした場合の状態

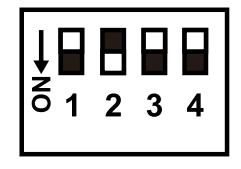

- **3.** <sup>1</sup>分程度待って、プリンター本体の再度電源をオフにします。
- **4.** DIPスイッチを全てOFFにしたあと、再度プリンター本体の電源をオンにします。
	- 例) DIPスイッチをOFFにした場合の状態

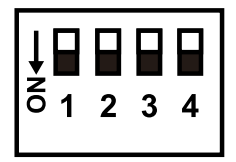

(空白ページ)

# <span id="page-10-0"></span>第2章 プリンターのネットワーク設定について

本章では、プリンターのネットワーク設定への方法について説明します。

# ネットワーク設定を行う方法

プリンターのネットワーク設定はプリンターLAN設定ツールを使って設定します。

● プリンターLAN設定ツールを使って設定する プリンターLAN設定ツールは、本製品のネットワーク設定(DHCP/IPアドレス/サブネットマスク/ デフォルトゲートウェイ)を行ったり、Windowsの印刷設定するためのユーティリティです。 「プリンターLAN設定ツール」をホームページからダウンロードして、ご使用になるパソコンにイン ストールしてください。インストール方法・設定方法は本章に記載します。

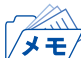

- プリンターLAN設定ツールでIPアドレスを設定後の詳細設定はWebブラウザから行ってください。 Webブラウザでの設定は第5章の「設定に関する機能」を参照してください。
	- パソコンはプリンターと同じセグメントでご使用ください。

プリンターLAN設定ツールが使用できない場合は、下記の方法があります。

- 固定IPアドレスにしてから設定する(ネットワークの初期化が必要になります) プリンターのIPアドレスを一時的に設定用の固定IPアドレス(192.168.192.168)にする方法がありま す。設定方法は1章の「各部の名称と働き」を参照してください。参照先に記載してあるSWは設定後、 必ず元の状態に戻してください。Webブラウザの設定は第5章の「設定に関する機能」を参照してく ださい。
	- プリンターを固定IPアドレスに設定した場合、 パソコンはプリンターと同じセグメントになるよう  $\sqrt{1 + \frac{1}{2}}$ ネットワークの設定をする必要があります。
		- 詳細の設定は初期化されたときのIPアドレスを使ってWebブラウザから行ってください。 Webブラウザでの設定は第5章の「設定に関する機能」を参照してください。

● ARPを使って設定する

ARPコマンドを使用してプリンターのIPアドレスを設定する方法があります。第4章の「ARPによる 設定」を参照してください。ARPでIPアドレスを設定後の詳細の設定はWebブラウザから行ってくだ さい。

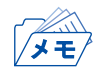

- この方法により設定されたIPアドレスは一時的な設定であり、本製品に登録されません。 設定後は必ずWebブラウザでIPアドレスの登録を行ってください。Webブラウザでの設定は第5章 の「設定に関する機能」を参照してください。
	- 詳細の設定はIPアドレスを使ってWebブラウザから行ってください。
	- パソコンはプリンターと同じセグメントでご使用ください。

# <span id="page-11-0"></span>ネットワーク設定用ユーティリティを使う

ネットワーク設定用ユーティリティを使う方法について説明します。

## プリンターLAN設定ツールをインストールする

5577seriesホームページ(https://www.jbat.co.jp/impact/)からプリンターLAN設定ツールをダウン ロードしてインストールを行います。

- • UNIX/Linuxでは、ユーティリティソフトウェアは利用できません。 Importe • Internet Explorer9以降のブラウザ環境で使用可能です。 重要
	- **1.** ダウンロードしたzipファイルを展開後、Setup.exeを実行します。

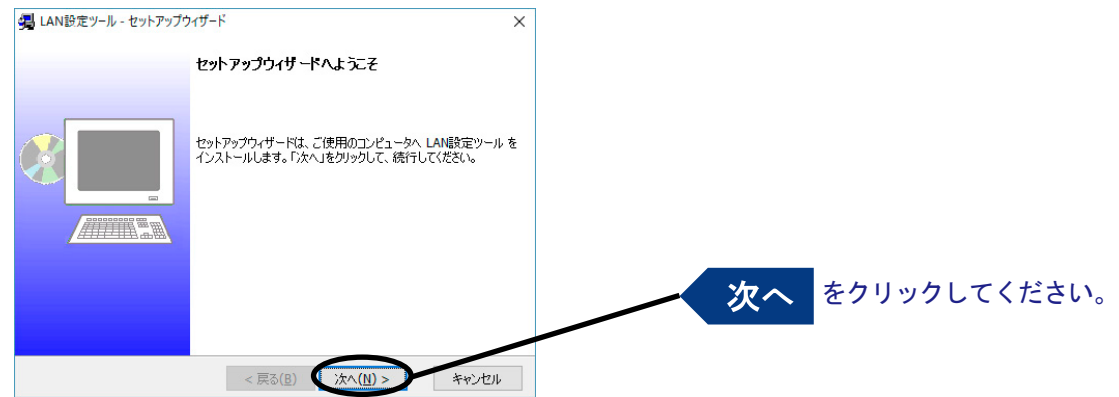

**2.** インストール先フォルダーを確認します。

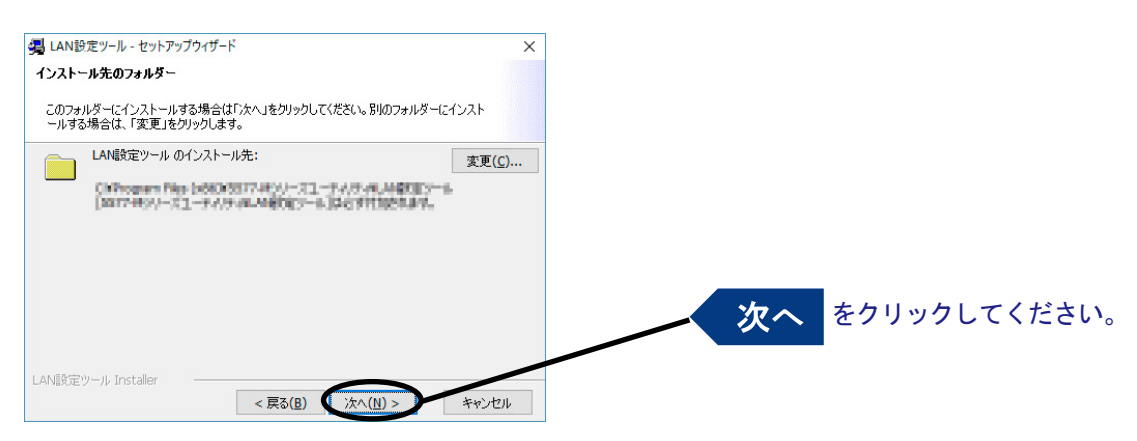

## **3.** インストールを開始します。

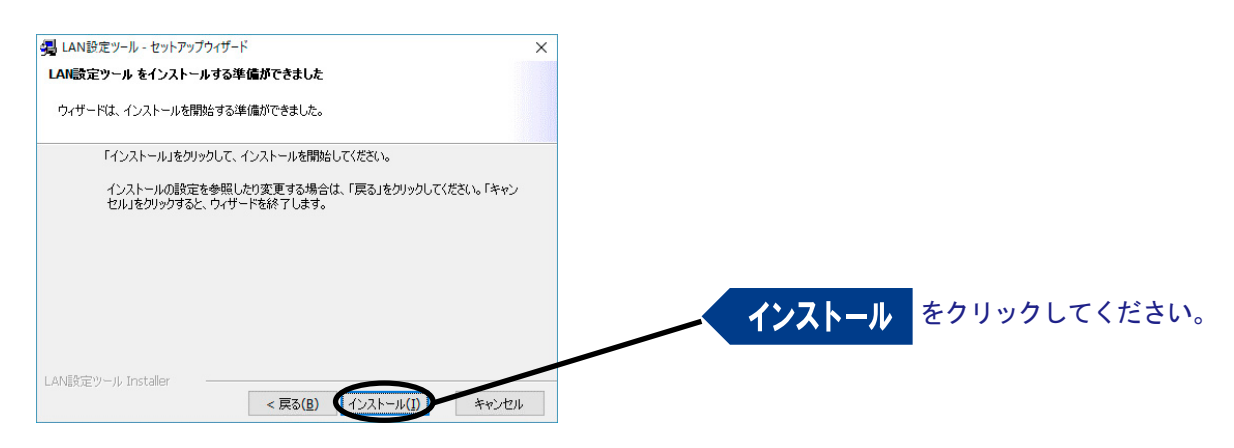

## **4.** インストールを完了します。

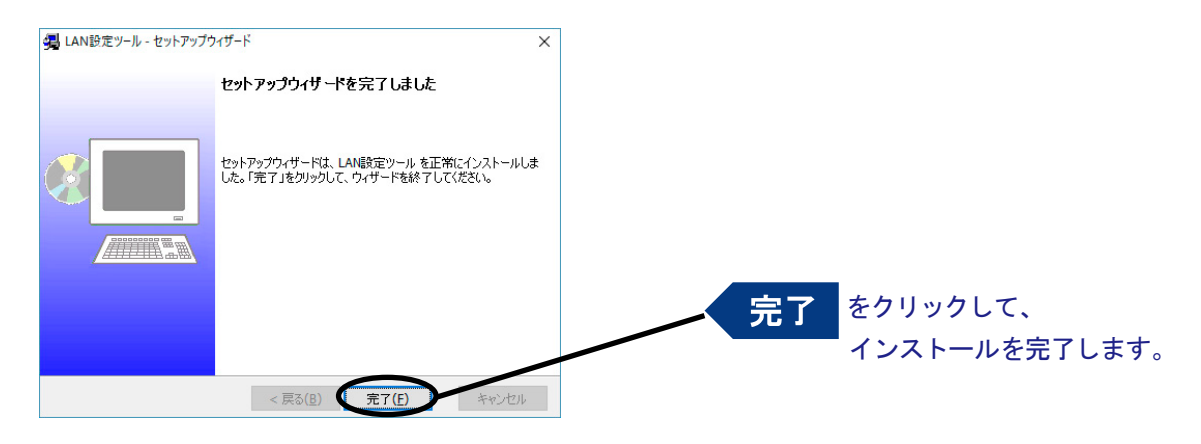

## <span id="page-13-0"></span>プリンターLAN設定ツールによるプリンター設定

プリンターLAN設定ツールを使用してプリンターのIPアドレスを設定します。

• 「ユーザーアカウント制御」画面が表示された場合は、「許可」または「はい」を選択してください。  $\sqrt{1 + \frac{1}{2}}$ 

**1.** プリンターのMACアドレスを控えます。 MACアドレスは、プリンター右側のネットワークポート下側のラベルに記載してあります。

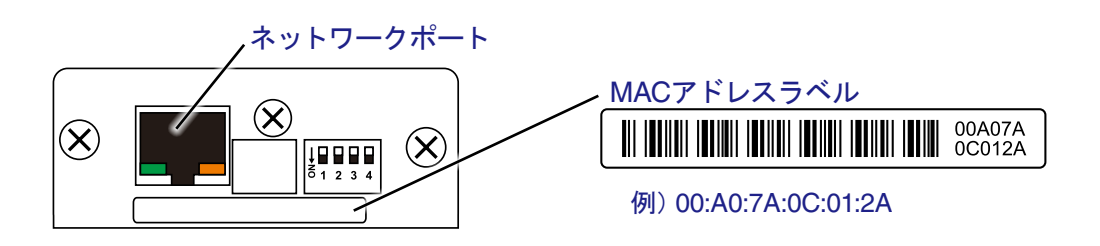

**2.** プリンターLAN設定ツールを動作させるパソコンとプリンターは、同じセグメントのネットワー クに接続します。

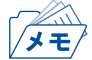

- セグメントがわからない場合は、パソコンとプリンターは同じイーサネットハブ(HUB)に接続して ください。
	- 設定作業を行うパソコンは有線LANに接続してください。
	- 無線LANが有効になっている場合は無効にしてください。
	- プリンターとイーサネットハブ(HUB)間は、ストレートケーブルで接続してください。
- **3.** DIPスイッチが全てOFF(上側)になっていることを確認します。 DIPスイッチは、プリンター右側のネットワークポート右側にあります。

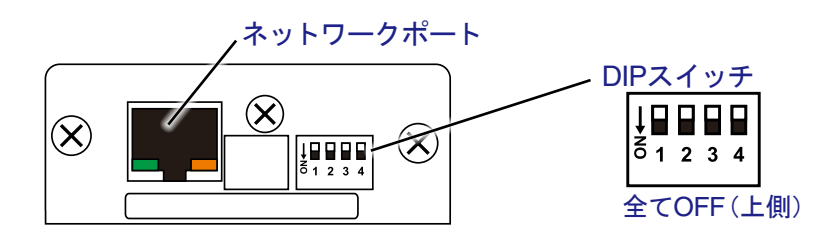

**4.** プリンターの電源をオンにします。

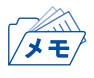

• プリンターLAN設定ツールが、プリンターを検索できるようになるまでには電源をオンにしたあと、 1分程度の時間がかかります。

**5.** 「プリンターLAN設定ツール」を起動します。

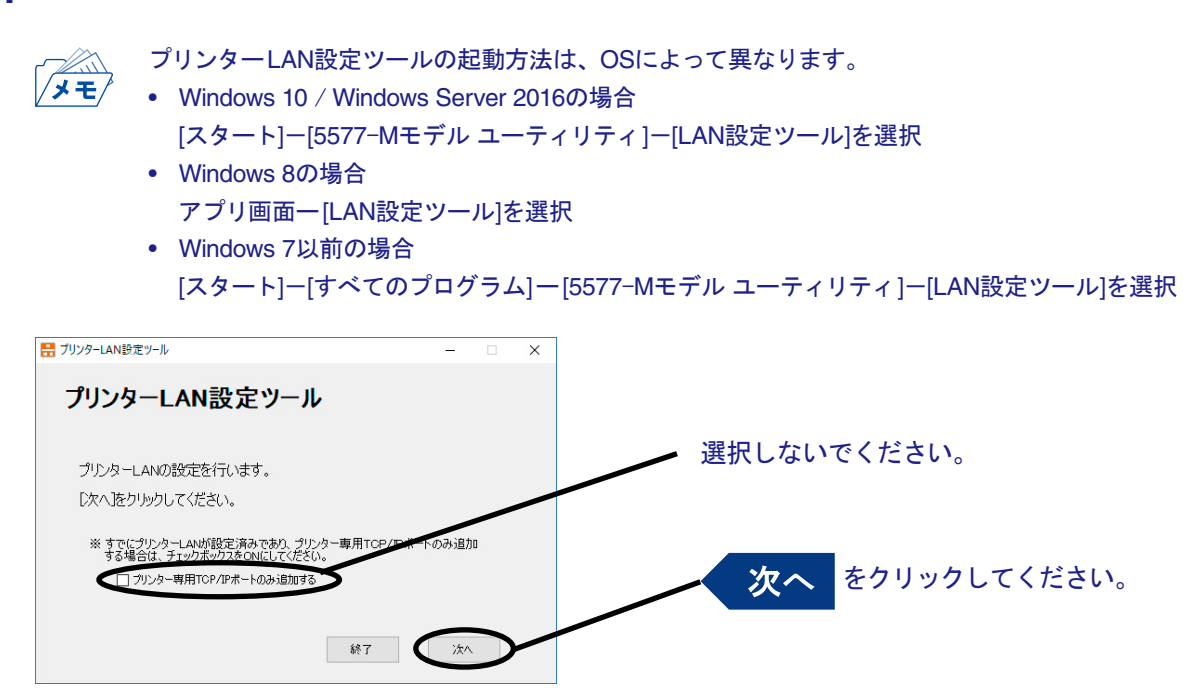

**6.** Windowsファイアウォールの例外リストに登録します。

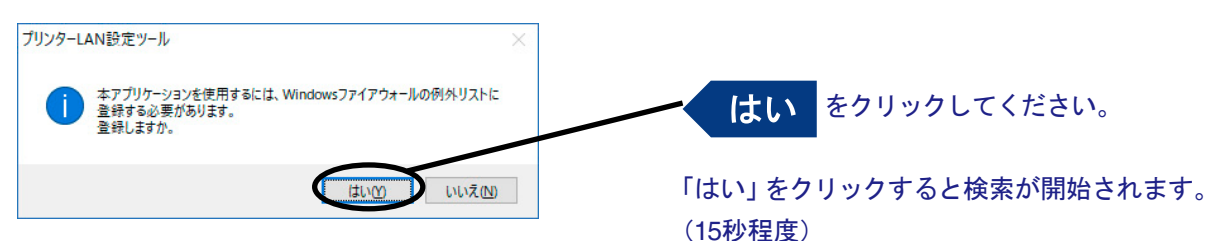

#### **7.** 設定を行うプリンターのIPアドレスを確認します。

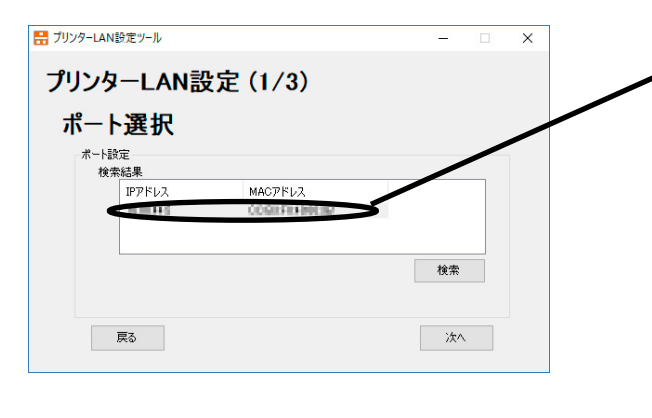

「検索結果」に、手順1で控えたMACアドレスに対 応したプリンターのIPアドレスを確認します。

対象のプリンターがIPアドレスが既に割り 振られている場合は、IPアドレスを控えて、 手順8に進んでください。

IP アドレスが割り振られていない場合は、 対象のプリンターを選択して次へを押し、 手順9に進んでください。

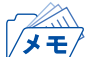

- プリンターが見つからない場合は、見つかるまで数度「検索」ボタンをクリックします。
- 本製品のDHCP設定の初期値は「有効」です。DHCPサーバーからIPアドレスが自動で割り振られて いる場合があります。
	- プリンターが見つからない場合は、セキュリティソフトをオフしたり、Windowsファイアウォール、 プロキシサーバー、使用していないネットワークアダプタを無効にしてください。

#### **8.** DHCPサーバー等によりIPアドレスが割り振られている場合

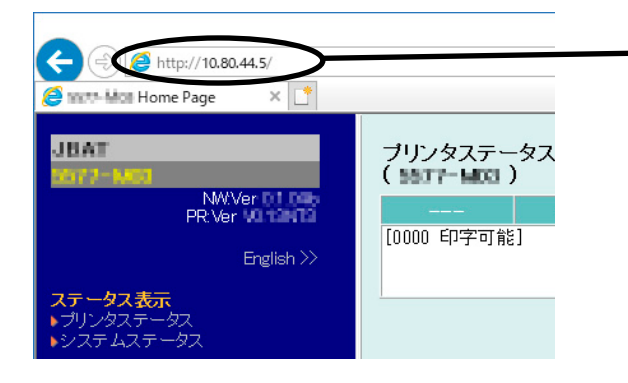

Webブラウザを使用して、手順7で控えたIPア ドレスをURL欄に入力します。

**例**) http://10.80.44.5

「プリントサーバー機能」でDHCP設定を「無 効」にして、設定したいIPアドレスを設定します。 Webブラウザでの設定方法は、第5章の「Web ブラウザで設定する」を参照してください。

これで設定が完了します。

#### **9.** DHCPサーバー等によりIPアドレスが割り振られていなかった場合

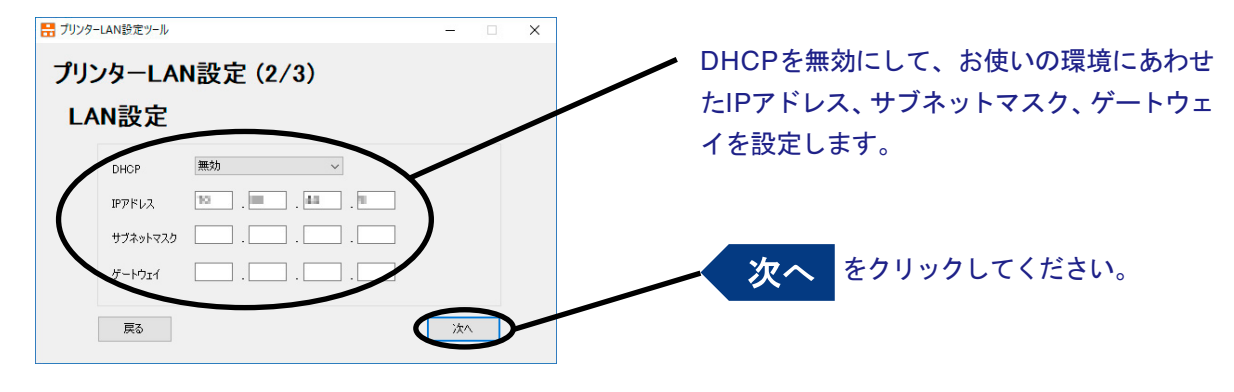

#### **10.** 設定内容を確認します。

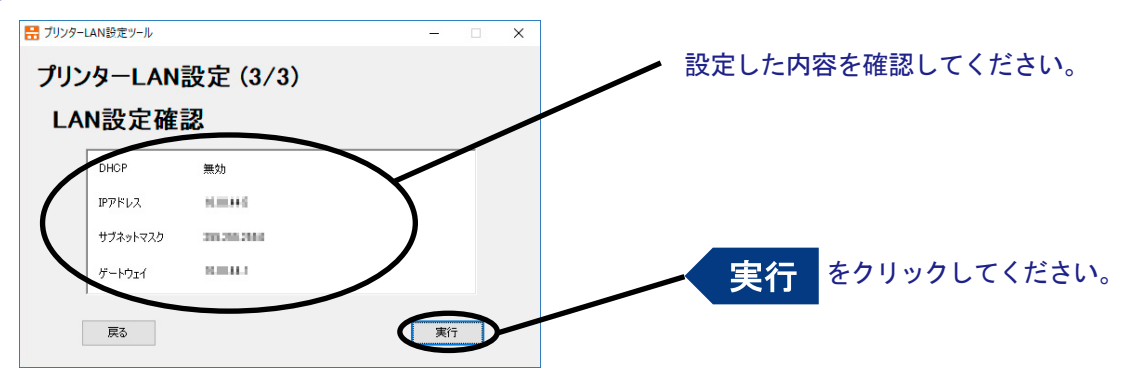

#### **11.** パスワードを入力します。

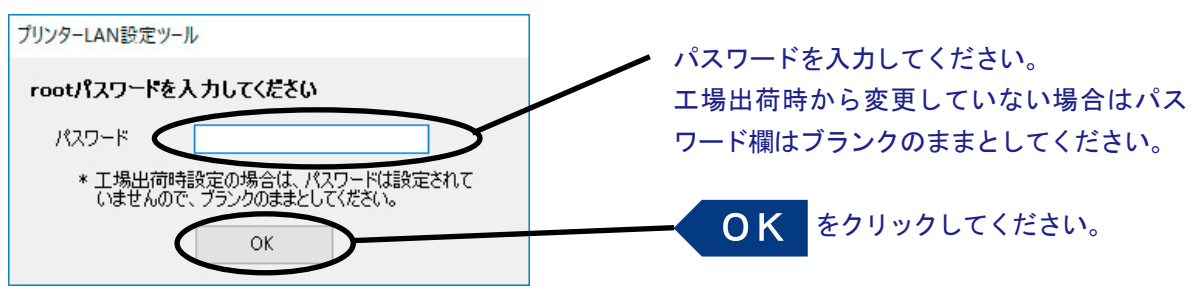

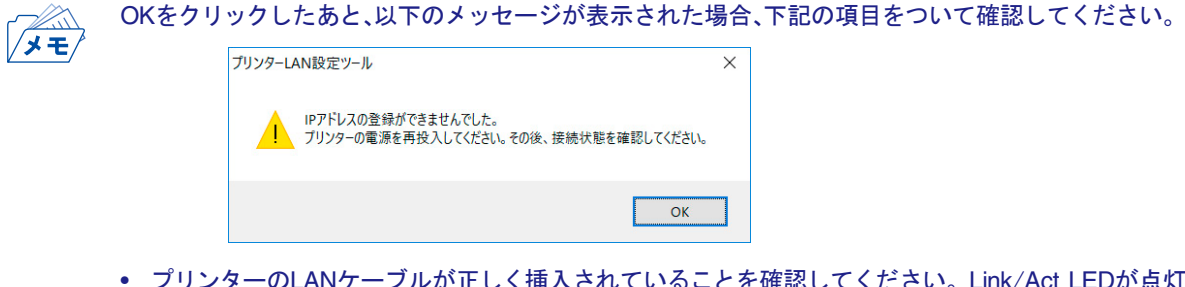

- プリンターのLANケーブルが正しく挿入されていることを確認してください。Link/Act LEDが点灯 または点滅することを確認してください。
- Windowsのファイアウォール設定を無効にしてください。
- Internet Explorerのプロキシサーバーの設定を無効にしてください。

#### **12.** 設定完了です。

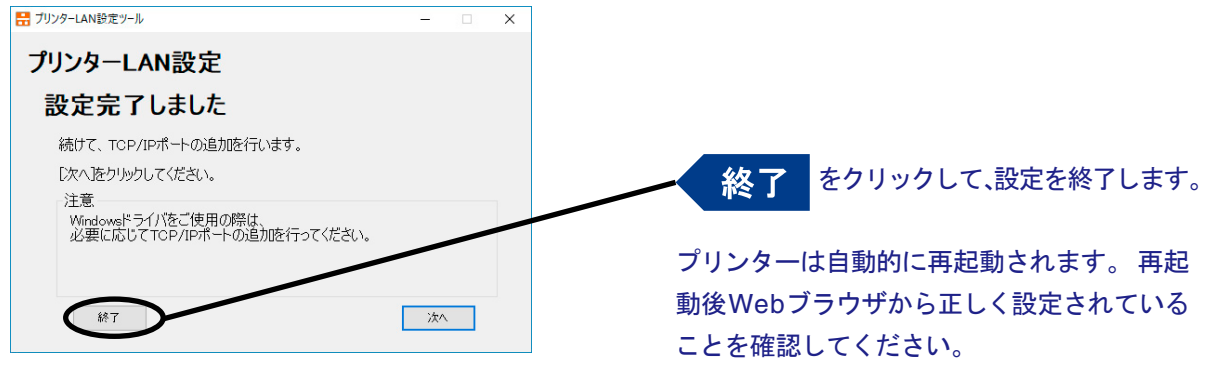

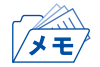

- プリンターのIPアドレス設定に続いて、パソコンのTCP/IPポートの設定を行う場合は、第3章の 「Windows環境で使用する」の「プリンター・ポートを追加する」を参照してください。
- IPアドレス以外の詳細の設定を行いたい場合は、第5章の「設定に関する機能」を参照してください。
- この手順に従ってパソコンの設定を変更した場合、プリンターの設定後はパソコンの設定は元に戻 してください。

(空白ページ)

# <span id="page-18-0"></span>第3章 Windows環境で使用する

本章では、Windows環境で本製品を接続して、TCP/IPで印刷を行う方法について説明します。 使用するユーティリティソフトウェア、プリンター・ドライバーは5577seriesホームページ ( https://www.jbat.co.jp/impact/ )のダウンロードページに掲載されています。Windows環境で使用す ることができます。

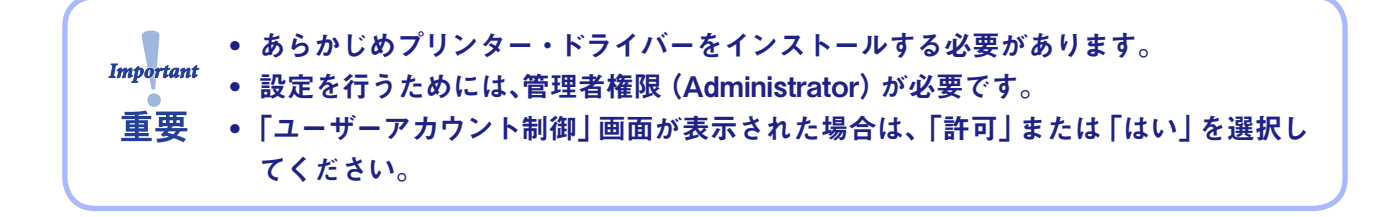

# Windows環境からTCP/IPで印刷する

TCP/IPプロトコルを利用して印刷する際の手順は以下の通りです。

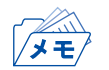

- プリンターのIPアドレスを設定するためには第1章の「プリンターのネットワーク設定」を参照して ください。
- Windows標準の印刷クライアントで印刷を行う場合は、本章中の「OS標準の印刷クライアント機能 で印刷する」を参照してください。

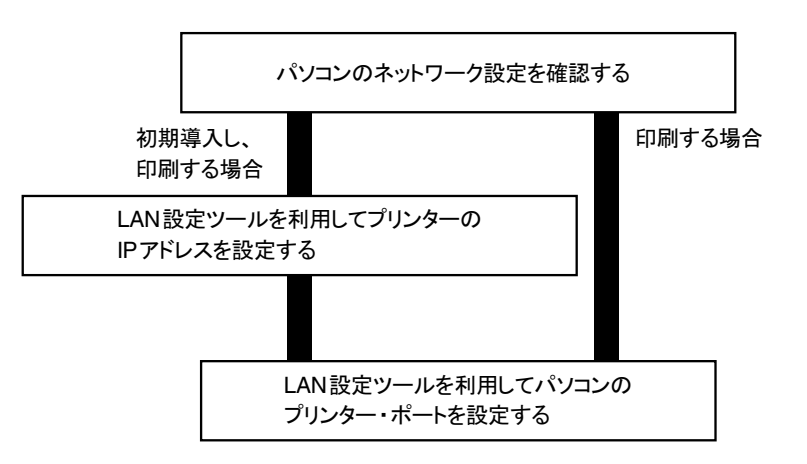

## <span id="page-19-0"></span>パソコンのネットワーク設定を確認する

Windows Vista/7/8/8.1/10/Windows Server 2008/2012/2016の場合

[インターネットプロトコル バージョン4(TCP/IPv4)]が追加されていることを確認します。

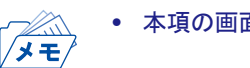

- 本項の画面例や設定例はWindows 7で表記しています。
- **1.** タスクバーのスタートボタンから、コントロールパネル「 ネットワークとインターネット 」の 「ネットワークと共有センター」-【ネットワーク接続の管理」または「アダプターの設定の変更」 を選択します。
- **2.** 「ローカルエリア接続」のプロパティを開きます。
- **3.** [インターネットプロトコル バージョン4(TCP/IPv4)]が追加されていることを確認します。

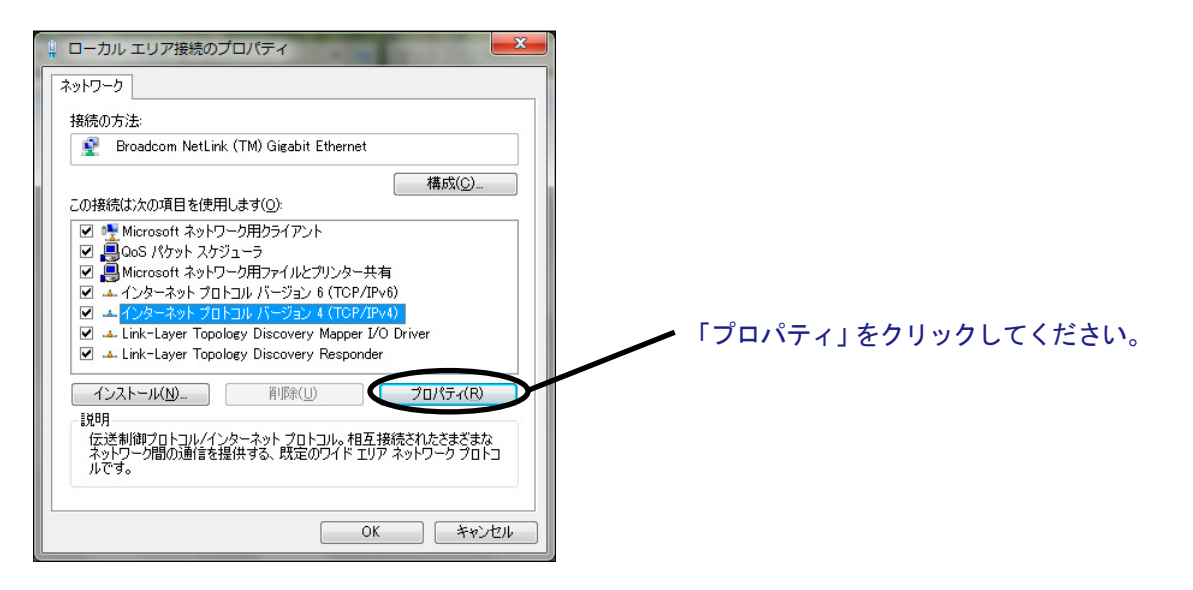

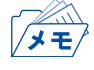

- [インターネットプロトコル バージョン4(TCP/IPv4)]が一覧にない場合は、以下の手順で追加します。 1.「インストール」をクリックし、「ネットワーク機能の種類の選択」ダイアログボックスで「プロトコル」 を選択します。
	- 2. ネットワークプログラムの一覧から[インターネットプロトコル バージョン4(TCP/IPv4)] を選択します。

**4.** [全般]で、使用環境に合わせた設定が行われているか確認します。

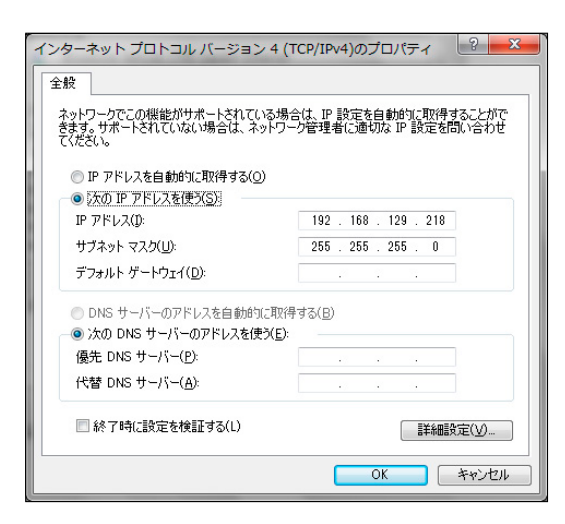

## <span id="page-21-0"></span>プリンター・ポートを追加する

本製品では、プリンターLAN設定ツールを使ってRawポートを追加できます。

• 「ユーザーアカウント制御」画面が表示された場合は、「許可」または「はい」を選択してください。 メモ

**1.** 「スタート」-「5577-Mモデル ユーティリティ」にある「LAN設定ツール」から追加します。

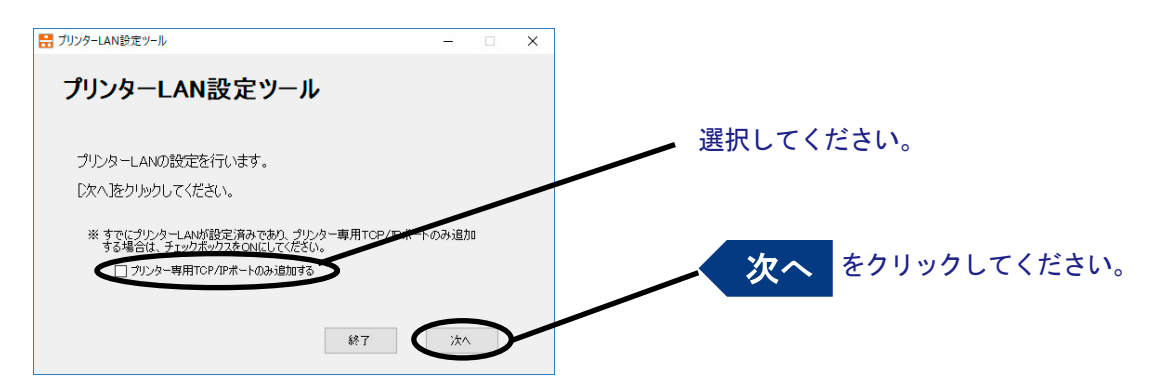

**2.** Windowsファイアウォールの例外リストに登録します。

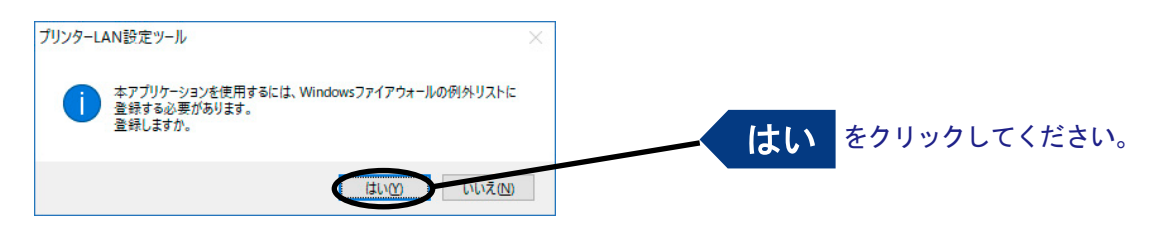

**3.** 「IPアドレス」で本製品を選択します。 直接入力するか、「プリンター検索」ボタンで、プリンター一覧を表示させて選択します。

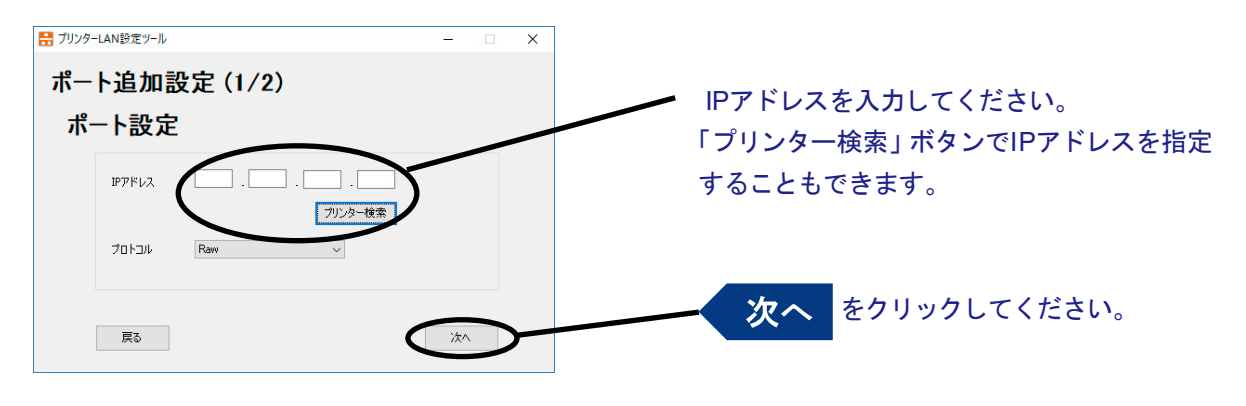

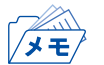

「プリンター検索」は、本製品と設定を行っているパソコンが同一セグメント内にある必要があります。

## **4.** ポート設定を完了します。

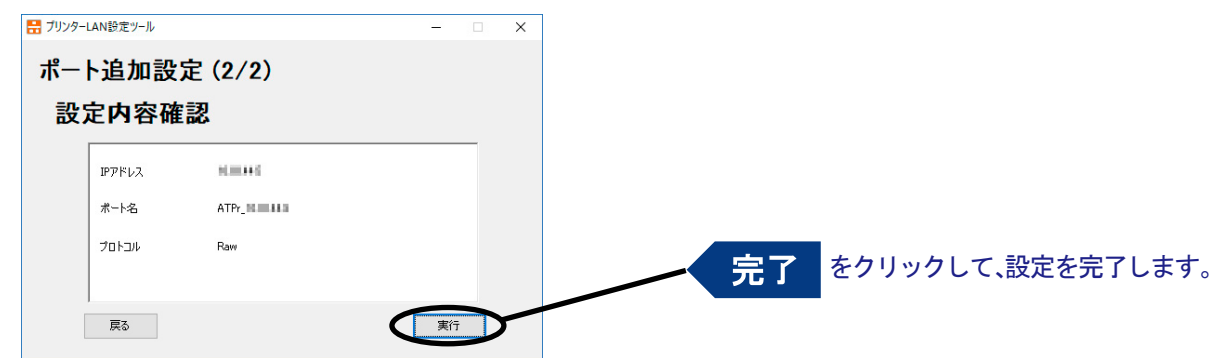

# <span id="page-23-0"></span>OS標準の印刷クライアント機能で印刷する

プリンターLAN設定ツールを使用せず、OS標準の印刷クライアント機能を利用して印刷する方法を説 明します。

Standard TCP/IPポートで印刷する

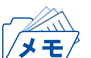

• 本項の画面例や設定例はWindows 7で表記しています。

**1.** コントロールパネルから「デバイスとプリンターの表示」を開きます。

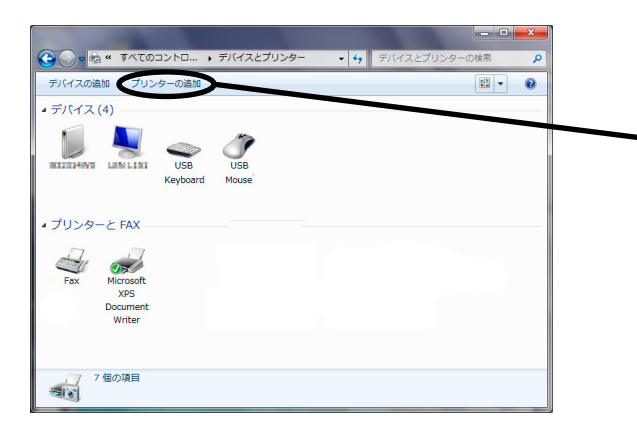

- **2.** 設定するプリンターの種類を選択します。
- 「プリンターの追加」ボタンをクリックしてく ださい。 クリック後に「 利用できるプリンターを検索 しています...」と表示される場合は、「探して いるプリンターはこの一覧にはありません 」 を選択してください。

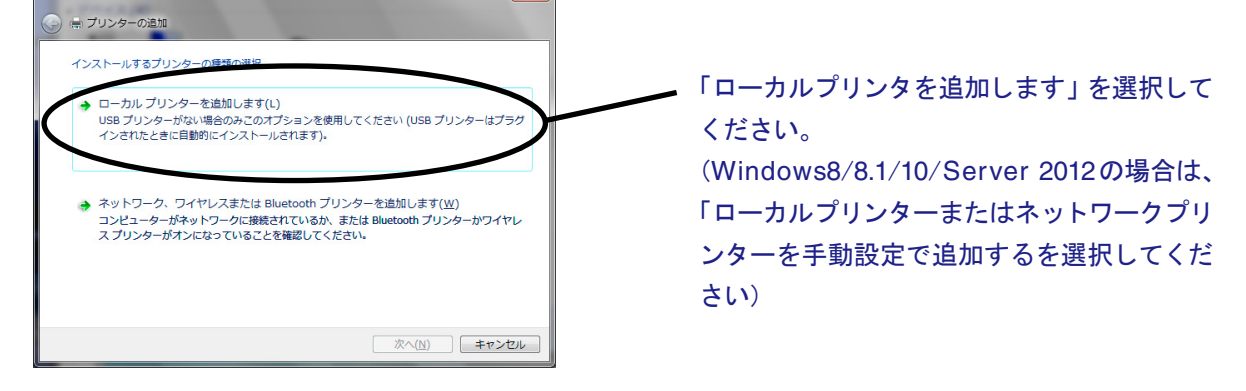

**3.** プリンター・ポートを選択します。

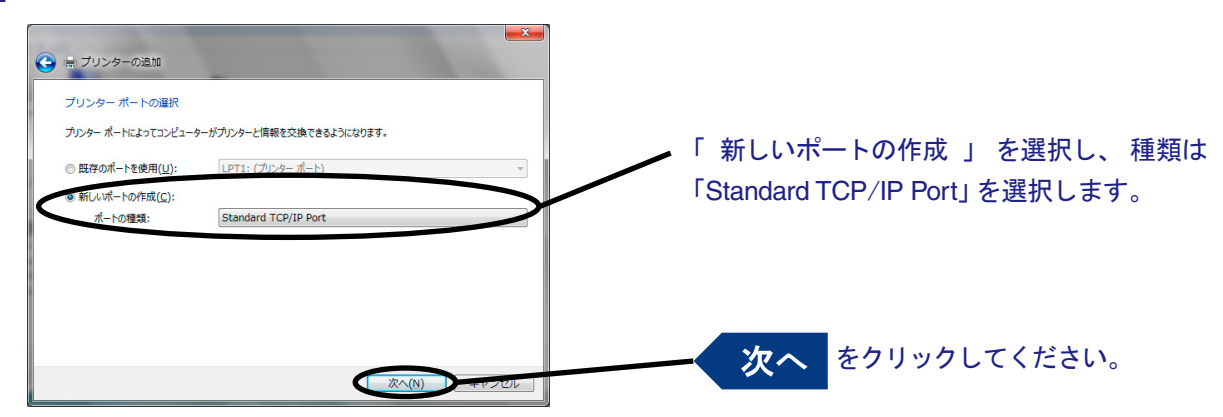

**4.** プリンター・ポートを追加します。

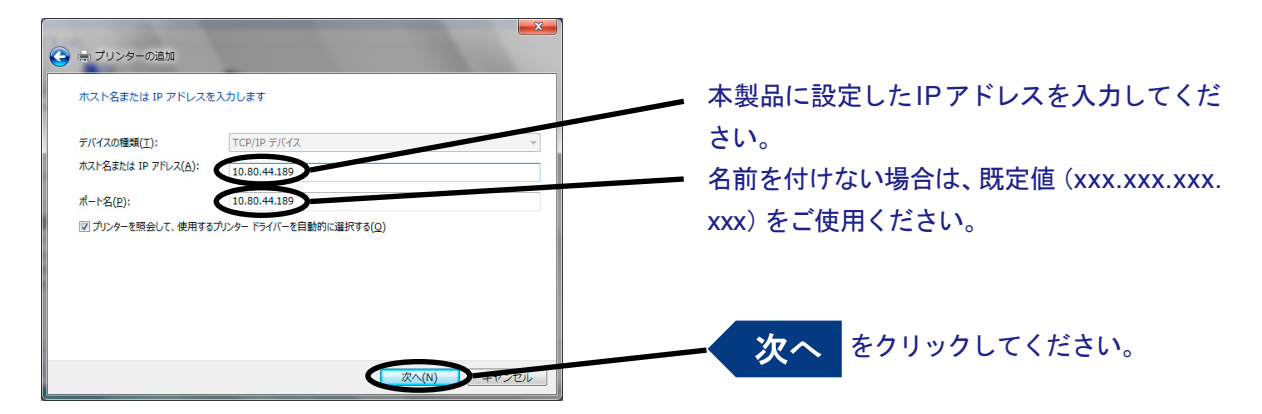

### **5.** デバイスの種類を決定します。

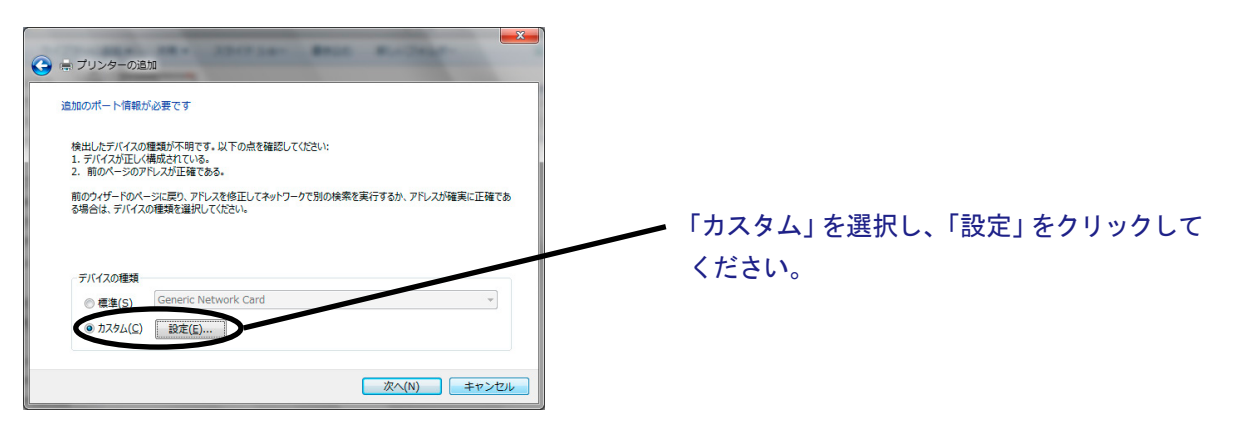

**6.** ポート情報を入力します。

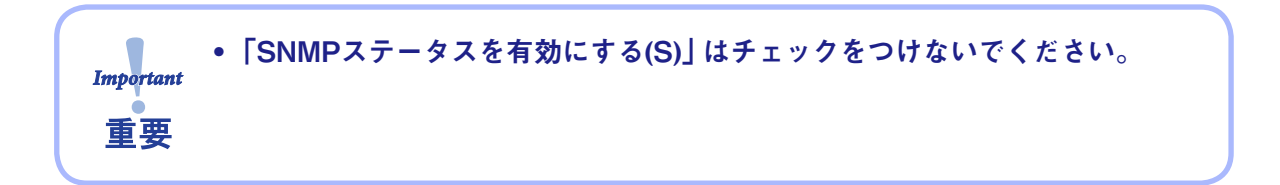

#### (A)Rawモードで使用する場合

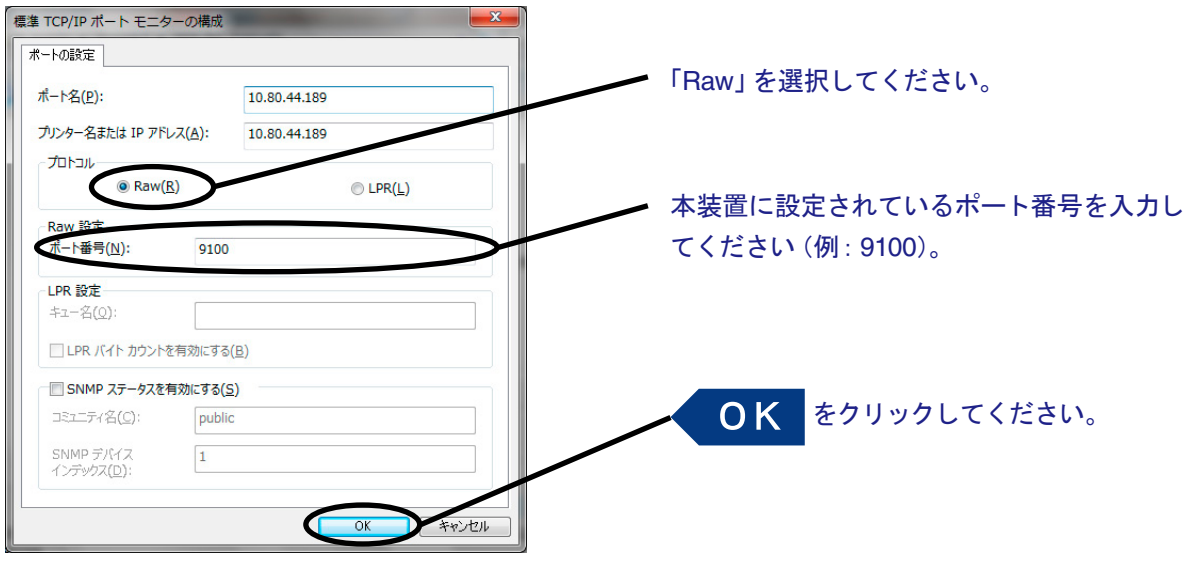

 $\mathbb{Z}$ • 「OK」をクリックすると手順5.の画面に戻りますので、その画面で「次へ」をクリックしてください。

#### (B)LPRモードで使用する場合

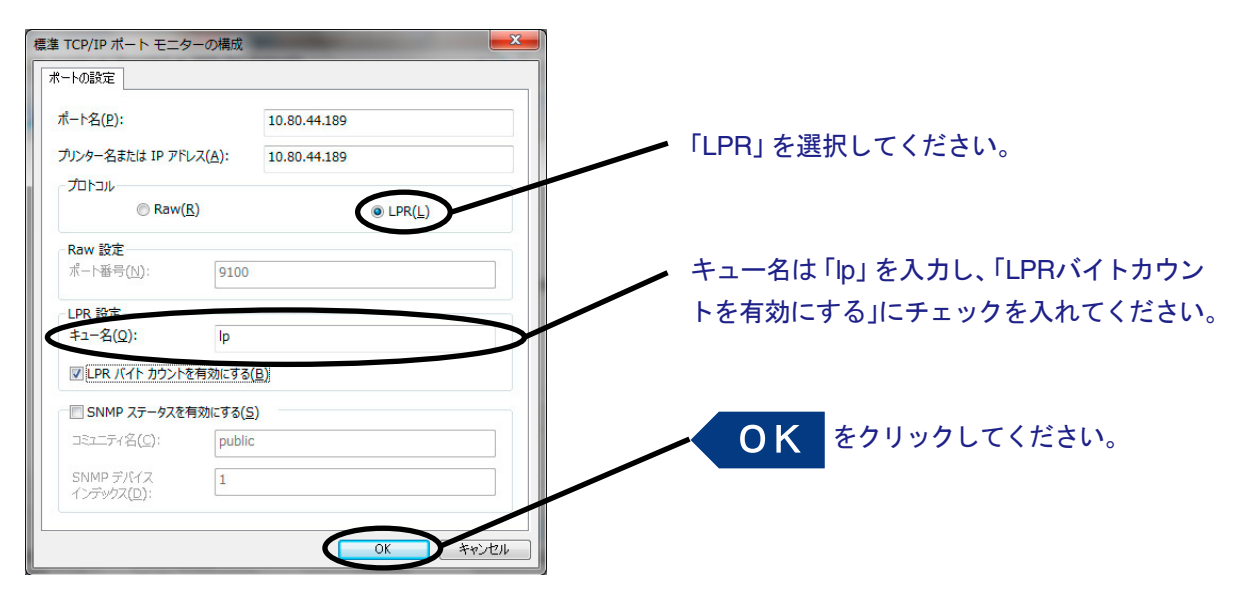

メモ

• 「OK」をクリックすると手順5.の画面に戻りますので、その画面で「次へ」をクリックしてください。

**7.** プリンター・ドライバーを選択します。

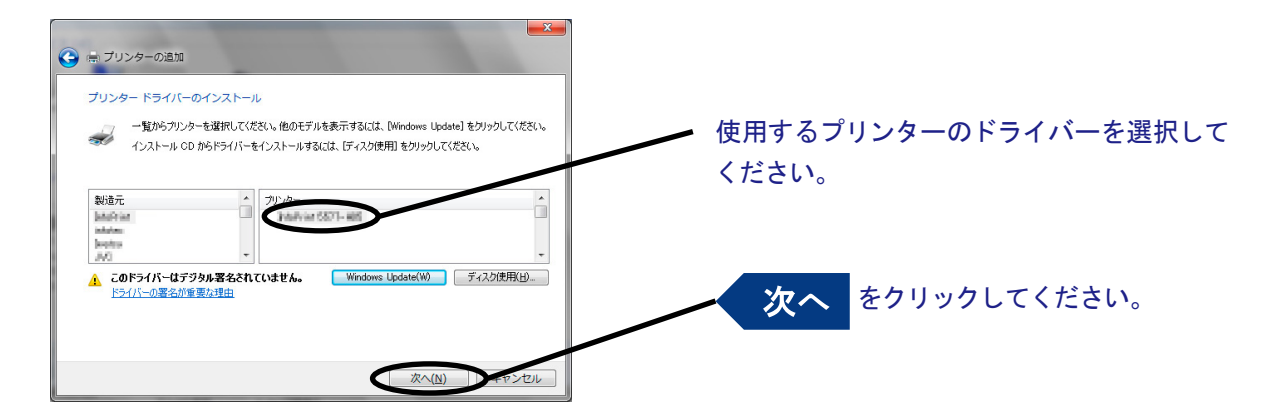

**8.** プリンター・ドライバーの導入方法を確認します。

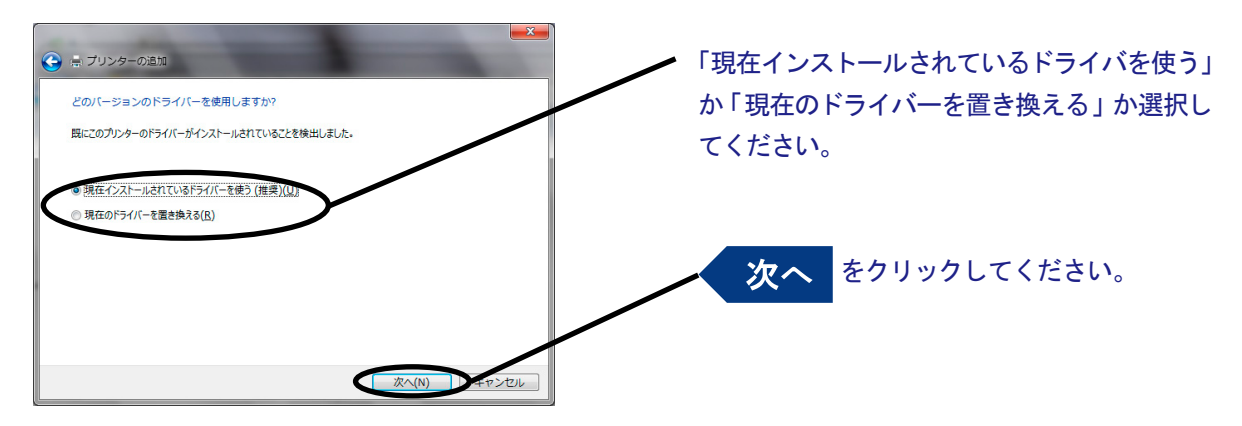

- 最新ドライバーを別途インストールした場合は、「現在のドライバーを置き換える」を選択して  $\sqrt{1+\epsilon}$ ください。
- **9.** プリンター名を登録します。

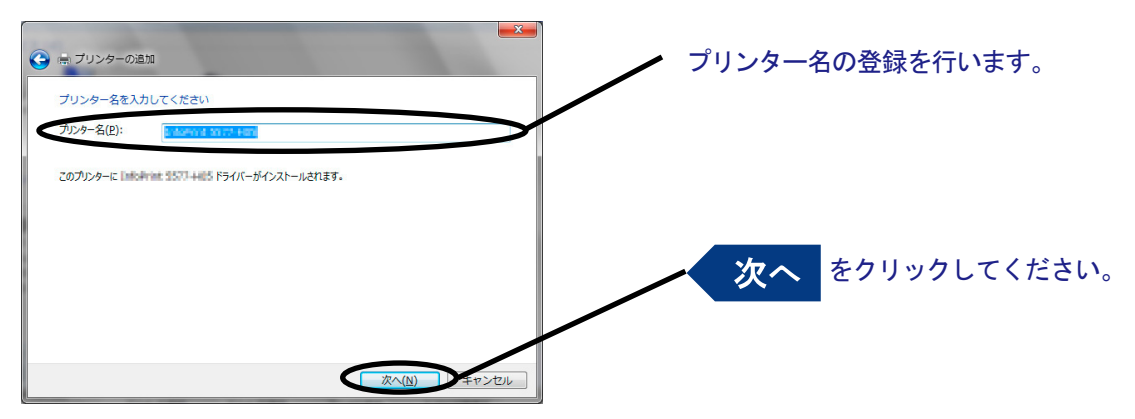

**10.** プリンターを共有するかを選択します。

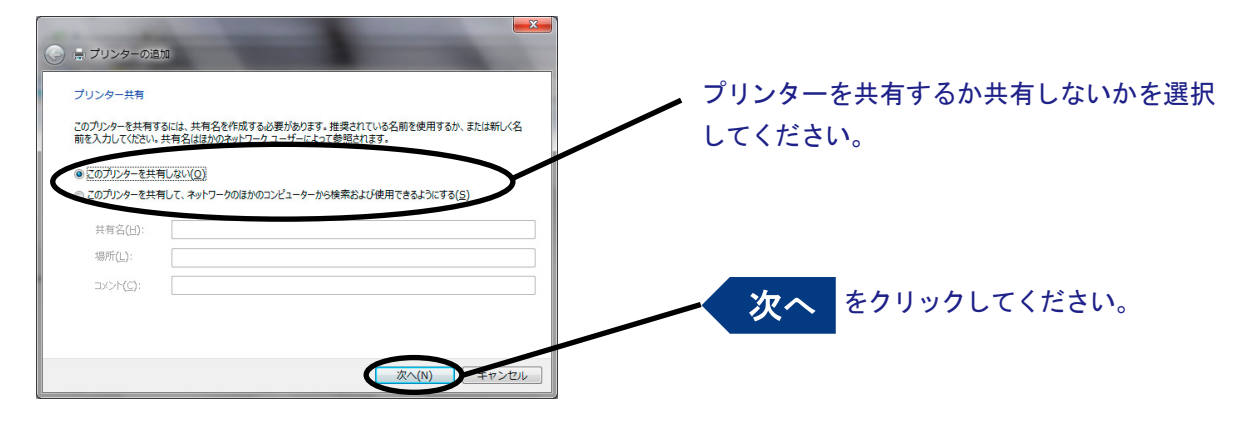

- D.  $\sqrt{1 + \frac{1}{2}}$
- 同じネットワーク内にある他のコンピューターからもこのプリンターを使用する場合は、「共有名」 を指定して共有できるようにしてください。
- **11.** 通常使うプリンターに設定するか選択します。

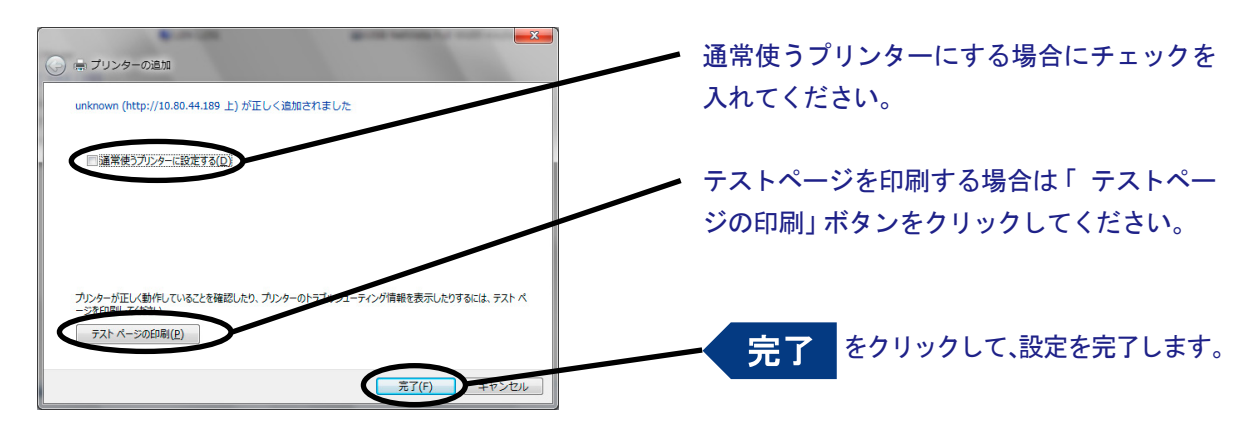

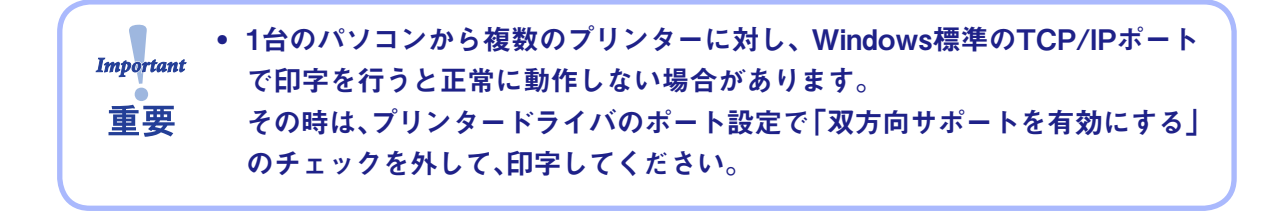

### <span id="page-28-0"></span>LPRポートで印刷する

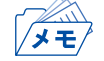

• 本項の設定例はWindows 7を例としています。

LPRポートの追加

LPR Port追加の方法は以下の通りです。

- **1.** コントロールパネルから「プログラム」-「プログラムと機能」-「Windowsの機能の有効化また は無効化」をクリックします。
- **2.** 「印刷とドキュメントサービス」の中の「LPRポートモニター」をチェックし、OKボタンをクリッ クします。

コンポーネントの追加が終了するとウィザードが自動的に閉じます。

これでLPR Portの追加は完了です。

LPRポートで印刷する

**1.** コントロールパネルから「デバイスとプリンターの表示」を開きます。

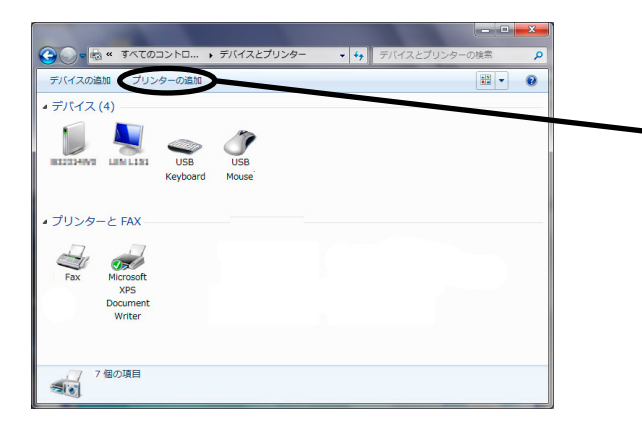

「プリンターの追加」ボタンをクリックしてく ださい。

クリック後に「 利用できるプリンターを検索 しています...」と表示される場合は、「探して いるプリンターはこの一覧にはありません 」 を選択してください。

**2.** 設定するプリンターの種類を選択します。

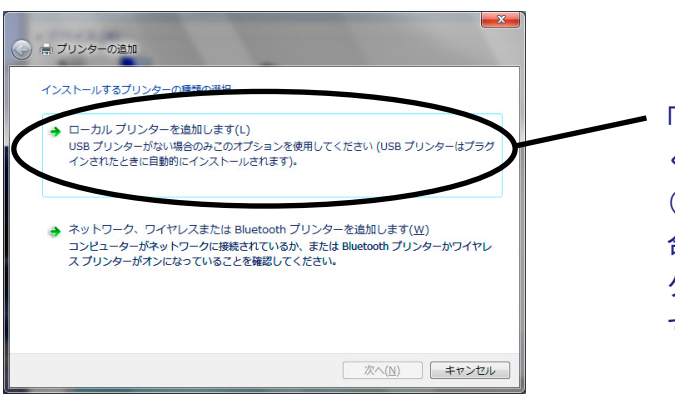

「ローカルプリンタを追加します」を選択して ください。

(Windows8/8.1/10/Server 2012/2016の場 合は、「ローカルプリンターまたはネットワー クプリンターを手動設定で追加するを選択し てください)

**3.** プリンター・ポートを選択します。

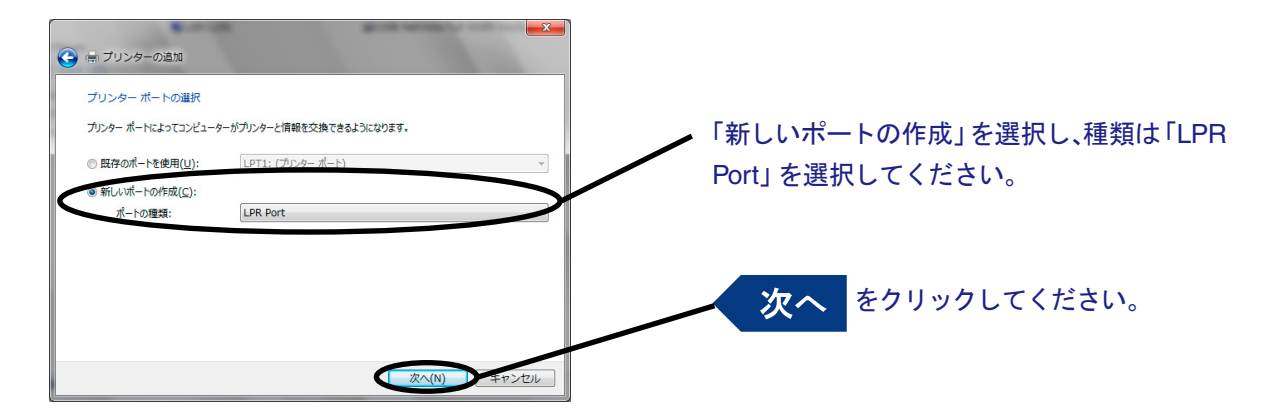

#### **4.** LPR互換プリンターを追加します。

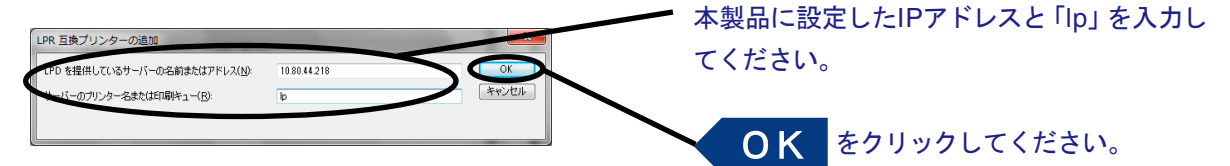

**5.** プリンターのドライバーを選択します。

● ※ プリンターの追加 プリンター ドライバーのインストール ーワーー覧がらプリンターを選択してください。他のモデルを表示するには、[Windows Update] をクリックしてください。<br>マグーニインストール OD からドライバーをインストールするには、「ディスク使用] をクリックしてください。 使用するプリンターのドライバーを選択して ください。 製造元 The Print SET-Internet inteless<br>Bespitze ーーー<br><u>A</u> このドライバーはデジタル署名されていません。 Windows Update(W) | ディスク(史用(H)... をクリックしてください。 次へ **次へ(N)** キャンセル

**6.** プリンター・ドライバーの導入方法を確認します。

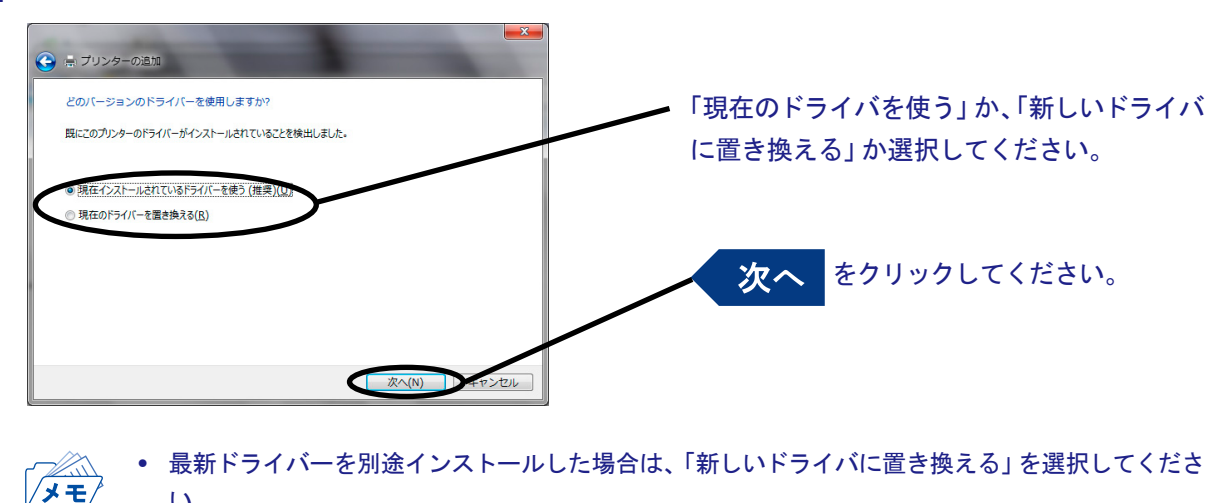

い。

### **7.** プリンター名を登録します。

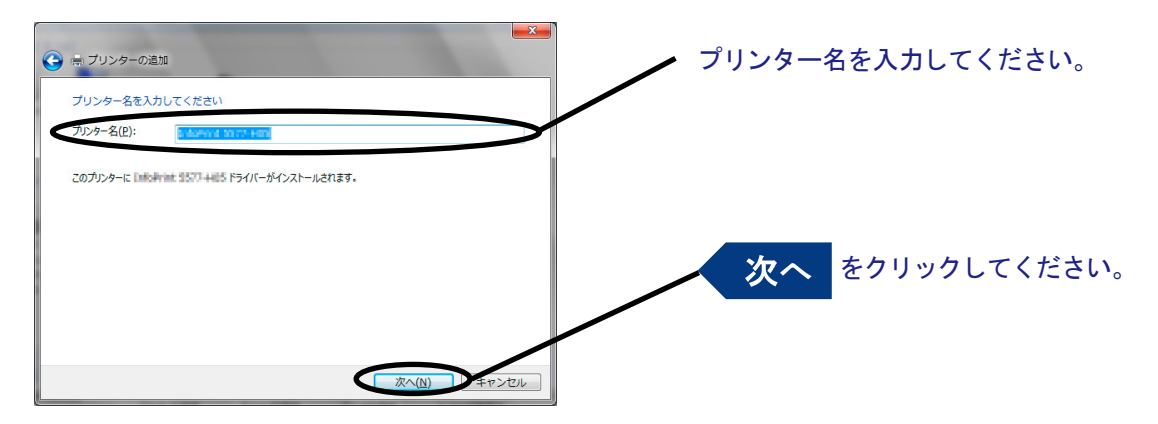

#### **8.** プリンターを共有するかを選択します。

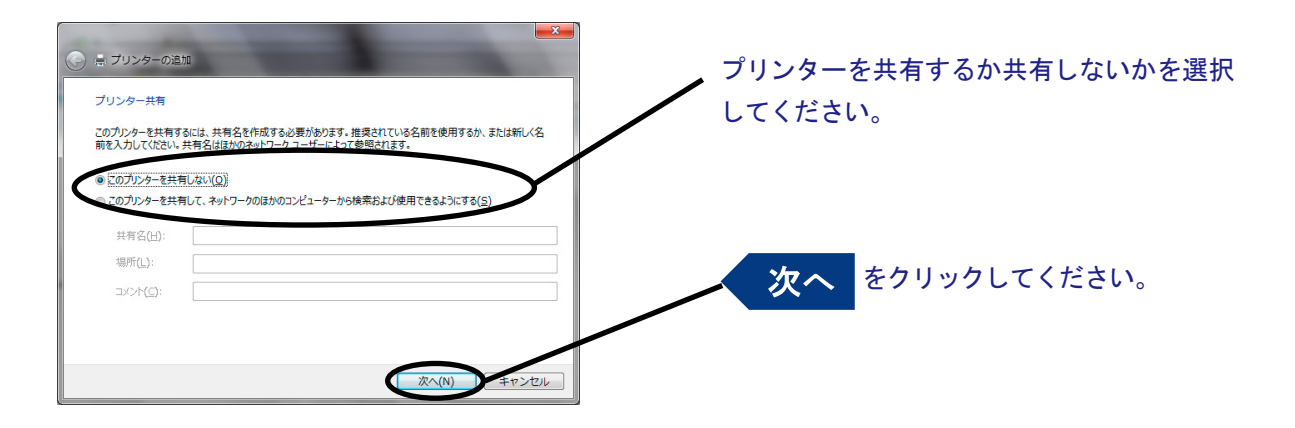

• 同じネットワーク内にある他のコンピューターからもこのプリンターを使用する場合は、「共有名」  $\sqrt{1 + \frac{1}{2}}$ を指定して共有できるようにしてください。

**9.** 通常使うプリンターに設定するか選択します。

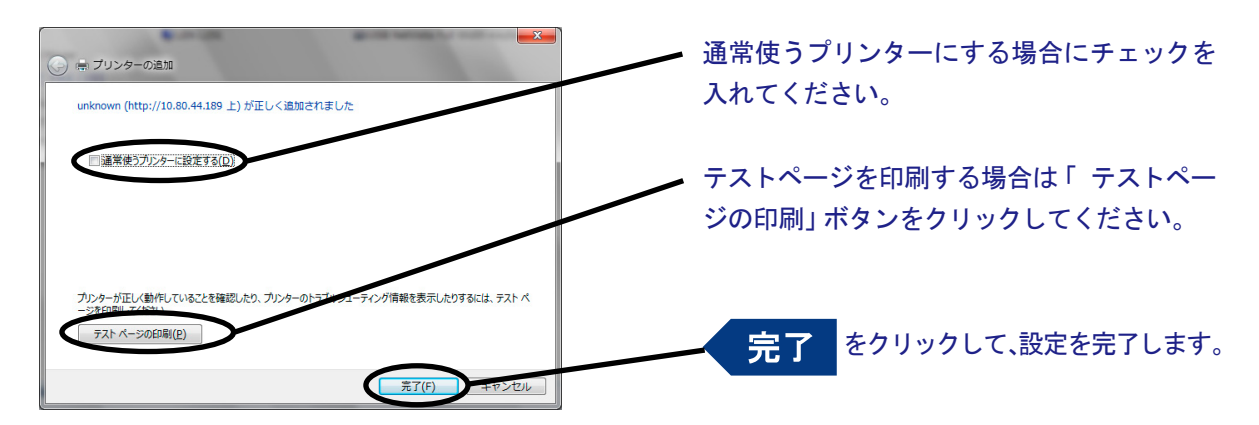

(空白ページ)

# <span id="page-32-0"></span>第4章 UNIX/Linux環境で使用する

本章では、UNIX/Linux環境で使用するために必要な設定と、LPDおよびFTPによる印刷について説明 します。設定方法は一例ですので、詳細はご使用のワークステーションのマニュアルを参照してくださ い。

#### UNIX/Linux環境で印刷するまでの手順

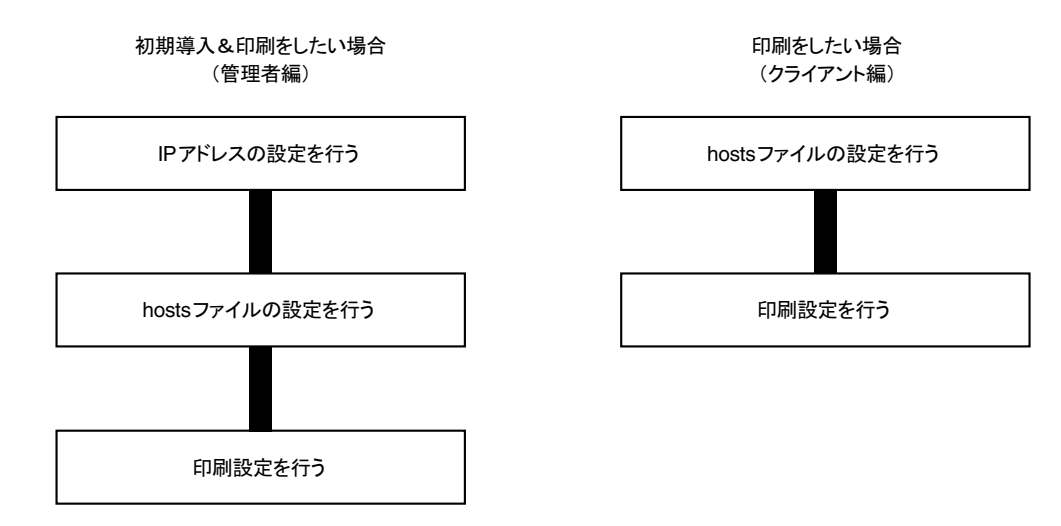

# <span id="page-33-0"></span>IPアドレスの設定

• IPアドレスを設定した後は、Webブラウザで本製品の詳細設定を行ってください。 ∕∢≠

## ARPによる設定

Import

IPアドレスとEthernetアドレスの組み合わせをARPテーブルに登録し、PINGを実行することで、IPア ドレスを設定することができます。

• DHCPが有効の場合にのみ設定可能です。

• この方法により設定されたIPアドレスは一時的な設定であり、本製品に登録されません。 設定後は必ずWebブラウザなどでIPアドレスの登録を行ってください。 重要

例)Ethernetアドレスが「00a07a0c035c」、IPアドレスが「192.168.129.218」、ホスト名が「pbox」の場合

- **1.** 本製品の電源を投入します。
- **2.** ARPコマンドを使い、IPアドレスとEthernetアドレスの組み合わせをARPテーブルに登録します。 arp -s 192.168.129.218 00:a0:7a:0c:03:5c temp
- **3.** 長さ408バイトのPINGを実行します。 ping -l 408 192.168.129.218
- **4.** 実行後、本製品より応答があれば設定完了です。 192.168.129.218 is alive.

# <span id="page-34-0"></span>hostsファイルの設定

UNIXまたはLinuxマシンのhostsファイルにホスト名とIPアドレスを登録します。

メモノ

- hostsファイルを編集する場合は、ネットワーク管理者に確認の上作業してください。
- DNS等のIP管理システムをご利用の場合は、hostsファイルの編集を行う必要がない場合がありま す。
- **1.** UNIX/Linuxマシンに「root」でログインします。 # login root
- **2.** /etc/hostsファイルに本製品のホスト名とIPアドレスを登録します。 hostsファイルの編集には"vi"などのエディタを使用します。
	- 例) IPアドレスが「192.168.129.218」、ホスト名が「pbox」の場合 192.168.128.250 venus # UNIX-A 192.168.128.251 mars # UNIX-B 192.168.129.218 pbox # Print-Server
- **3.** プリンターの電源をONにし、「ping」コマンドを使用して、ネットワークとの接続が行えるかを確 認します。 # ping pbox

• 応答がない場合やエラーが表示される場合は、 本製品のIPアドレスの設定、 hostsファイルの記述またはネットワークの状態に問題があります。 ネット ワーク管理者に確認してください。重栗

# <span id="page-35-0"></span>FTPを使用した印刷

TCP/IPのFTPプロトコルを使用して印刷する方法を説明します「。ftp」コマンドの詳細は、ご使用のワー クステーションのマニュアルを参照してください。FTP以外にLPDを使用して印刷も可能です。

 $\sqrt{1 + \frac{1}{2}}$ 

• FTPプロトコルについて

FTP(File Transfer Protocol)プロトコルは、TCP/IPでファイルを転送するためのプロトコルです。本 製品の論理ディレクトリに対して、印刷データを転送することで印刷を行います。

• 論理ディレクトリについて 本製品には、論理ディレクトリの構成は「lp」のみとなります。

## 印刷する

**1.** 本製品へログインします。

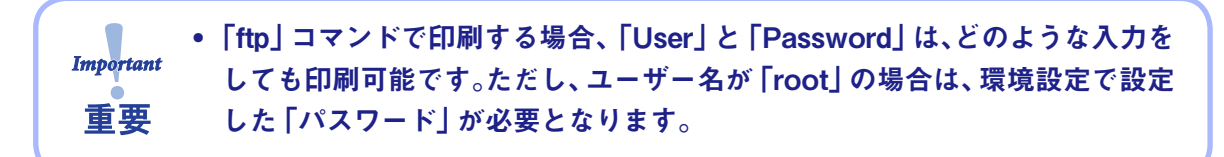

例) IPアドレス「192.168.10.100」のプリンターにログインする場合。(xxxxxxxxはご使用のプリンター製 品名が入ります。)

```
# ftp 192.168.10.100
192.168.10.100に接続しました。
220 xxxxxxxx Ver *.*.* FTP Server.
500 Unsupported command:OTPS
ユーザー (192.168.10.100(none)): root
331 Password required.
パスワード:
230 User Logged in.
ftp>
```
**2.** 「cd」コマンドで、転送先ディレクトリへ移動します。

• 本製品は、転送先ディレクトリが階層構造となっています。また、ルートディ レクトリへの印刷データの出力は「lp」への出力として処理されます。 重要

例) lpディレクトリへ移動し、現在のディレクトリを確認する場合

```
ftp>cd /lp
250 Command Ok.
ftp>pwd
257 "/lp" is current directory.
ftp>
```
#### **3.** 転送モードを変更します。

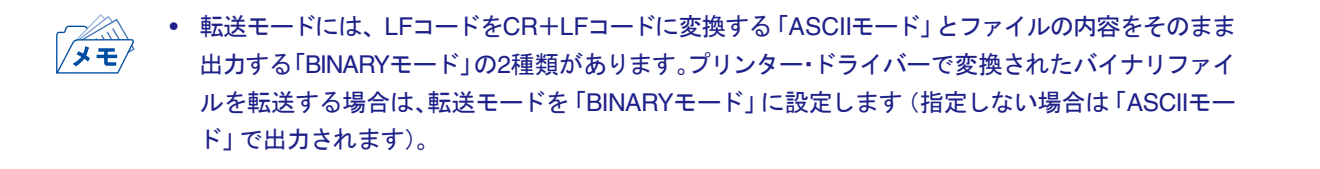

例) 転送モードをBINARYモードに変更し、現在のモードを確認する場合

```
ftp>type binary
200 Type set to I.
ftp>type
Using binary mode to transfer files.
ftp>
```
- **4.** 「put」コマンドを用いて、印刷データを本製品へファイル転送します。 「put」コマンドによるファイル転送には、2種類の形式があります。
	- 例) 印刷データ「test.prn」を転送する場合

ftp>put test.prn

印刷データをディレクトリ指定「/users/test/test.prn」で「/lp」へ指定して転送する場合

ftp>put /users/test/test.prn /lp

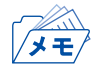

• 印刷データをディレクトリ指定で印刷する場合は、転送先論理ディレクトリを指定します。 cdコマンドでディレクトリを移動する必要はありません。

**5.** 「quit」コマンドを使い、本製品からログアウトします。 ftp>quit

### <span id="page-37-0"></span>状態を確認する

「quote」コマンドの「stat」を使って、IPアドレス、ログインユーザー名、転送モードの3つの状態を確認 することができます。

また、「stat」の後にディレクトリ(lp)を指定すると、プリンターの状態を確認することができます。

例) イーサネットボードの状態表示

```
ftp>quote stat
211-FTP server status:
Connected to: 0,0,0,0,XX,XX
User logged in: 
Transfer type: BINARY
Data connection: Closed.
211 End of status.
ftp>
(XX,XXは任意の数値)
```
プリンター(ディレクトリ名:lp)の状態表示

ftp>quote stat /lp 211-FTP directory status: Ready 211 End of status. ftp>

# <span id="page-38-0"></span>第5章 設定に関する機能

本章ではWebブラウザを利用して、詳細な設定を行う方法について説明します。

# Webブラウザで設定する

本製品はHTTPプロトコルを搭載していますので、Webブラウザを利用して本製品の詳細な設定および 設定内容の変更を行うことができます。また、リモートでの再起動などの便利な機能を利用することが できます。

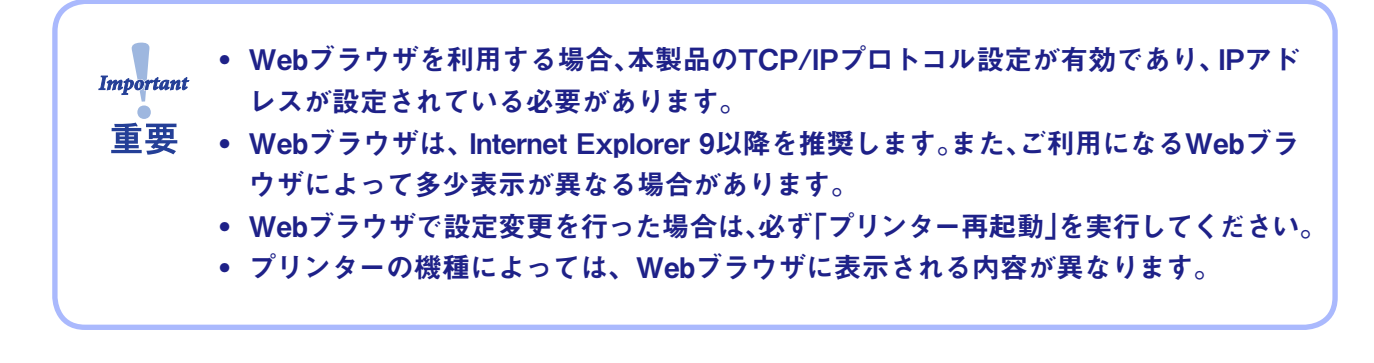

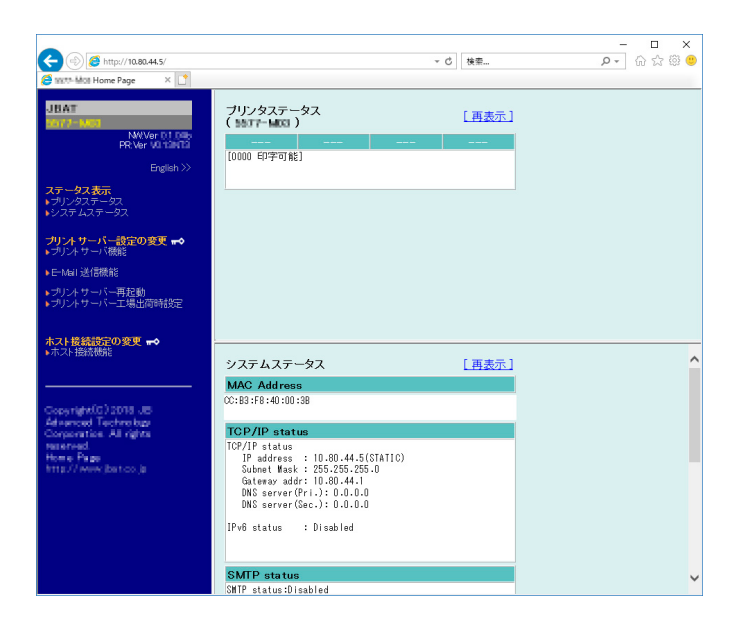

## <span id="page-39-0"></span>本製品のWebページを表示する

設定を行う本製品のWebページを表示します。表示方法は2つあります。

### WebブラウザからWebページを表示する

本製品に設定されたIPアドレスをWebブラウザに入力します。

例) http://10.80.44.5

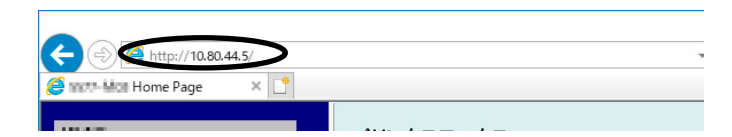

本製品Webページメニュー構成

Webページで設定できる項目は以下の通りです。

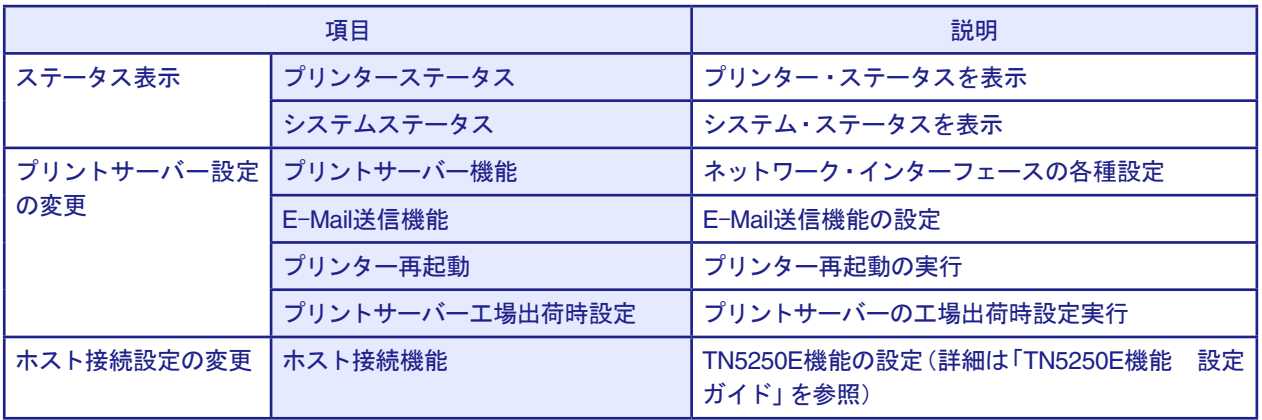

## <span id="page-40-0"></span>本製品のWebページから設定する

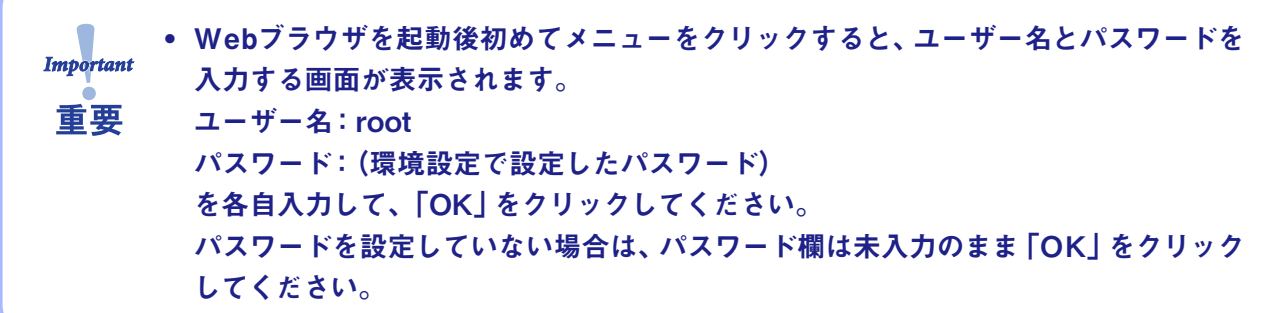

Webブラウザからプリントサーバー機能を設定する

Webブラウザに表示されている設定項目から設定する項目をクリックすると、設定Web画面が表示さ れます。必要な項目に設定値を入力してください。 設定項目に関する詳細は、本章「Webブラウザ設定項目」を参照してください。

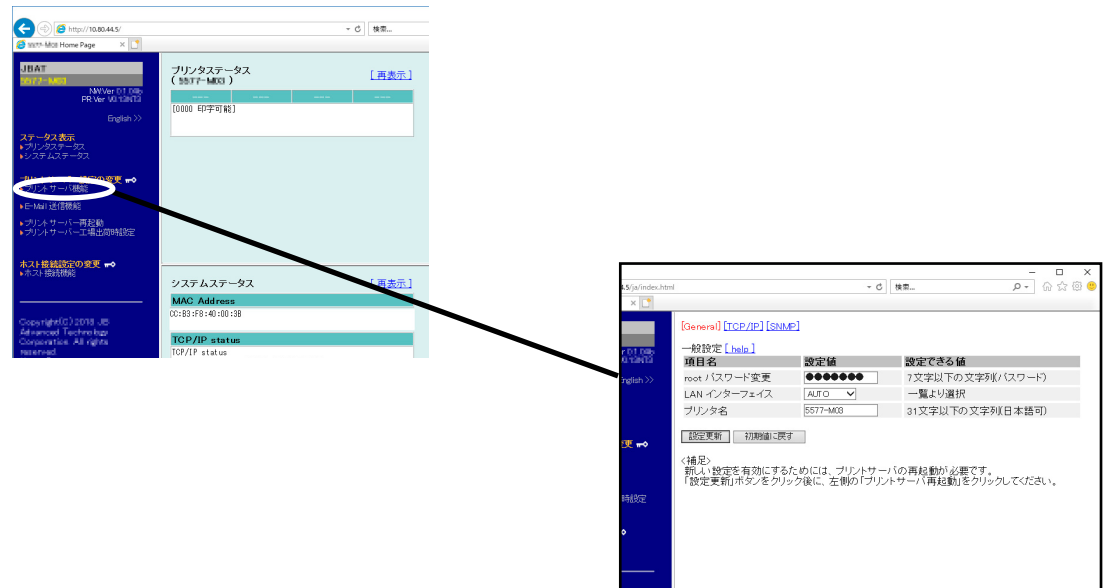

# <span id="page-41-0"></span>Webブラウザ設定項目

# プリント・サーバー機能

#### **General**

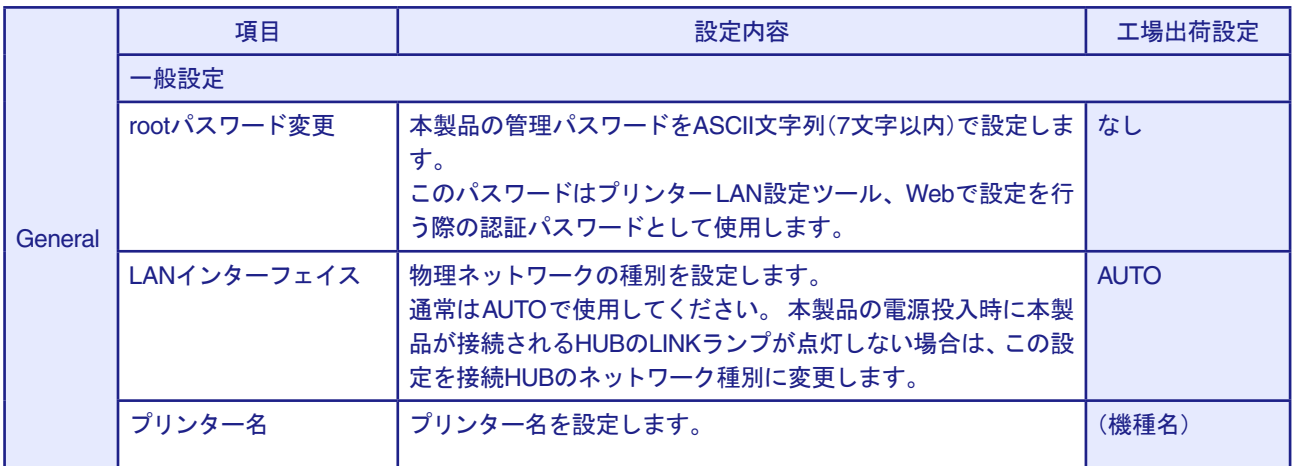

### TCP/IP

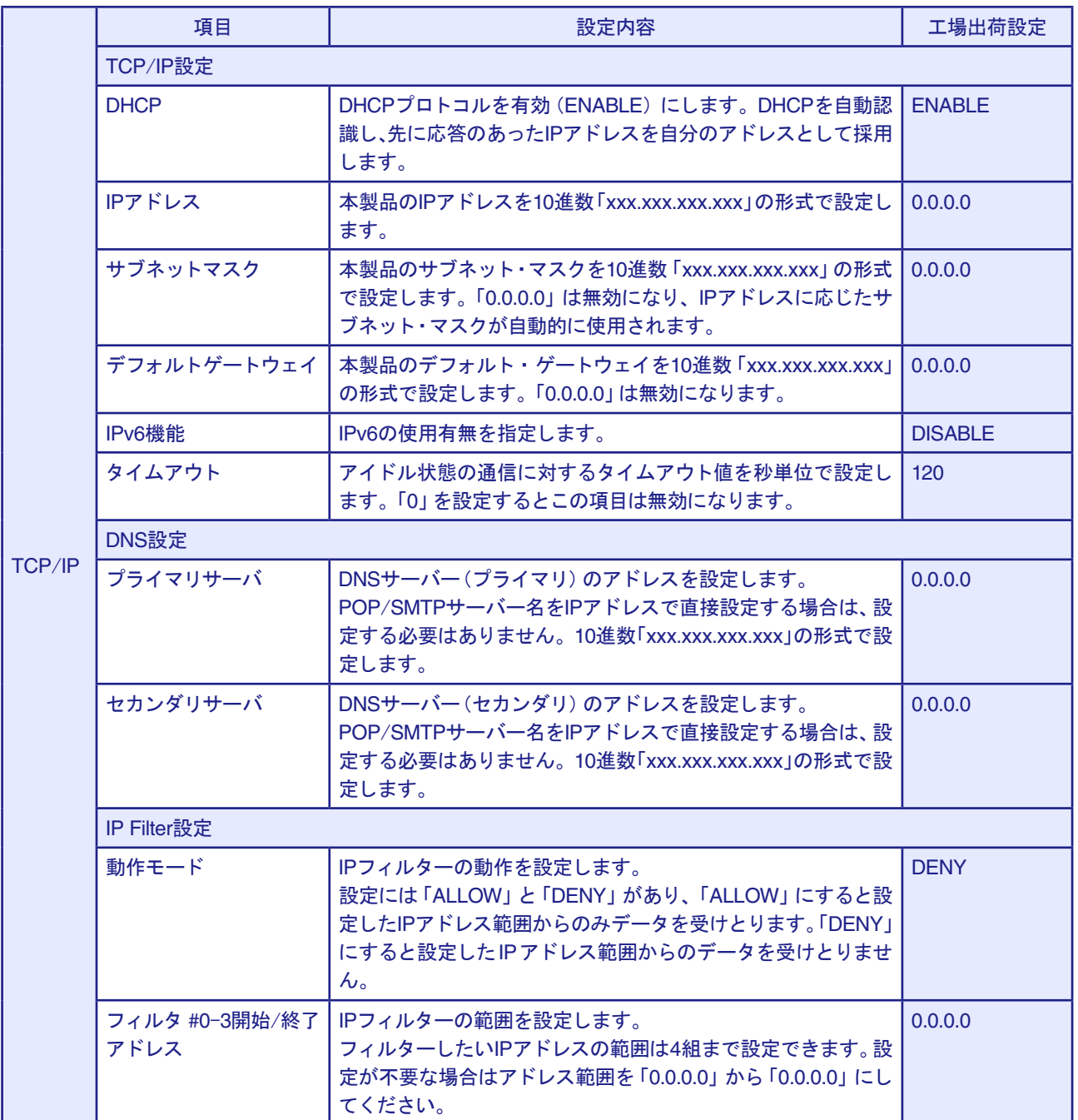

#### SNMP

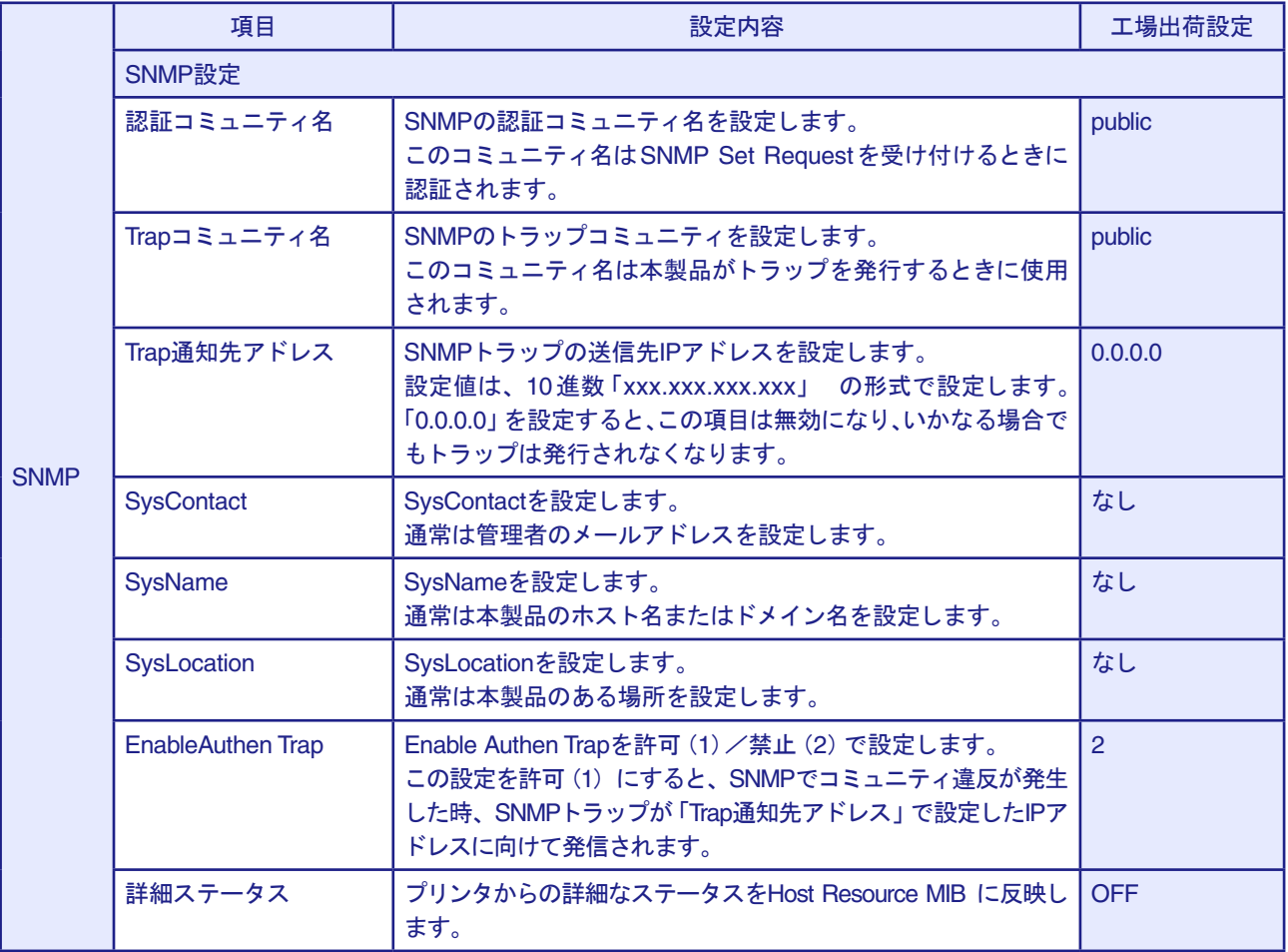

## <span id="page-44-0"></span>E-Mail送信(SMTP)機能

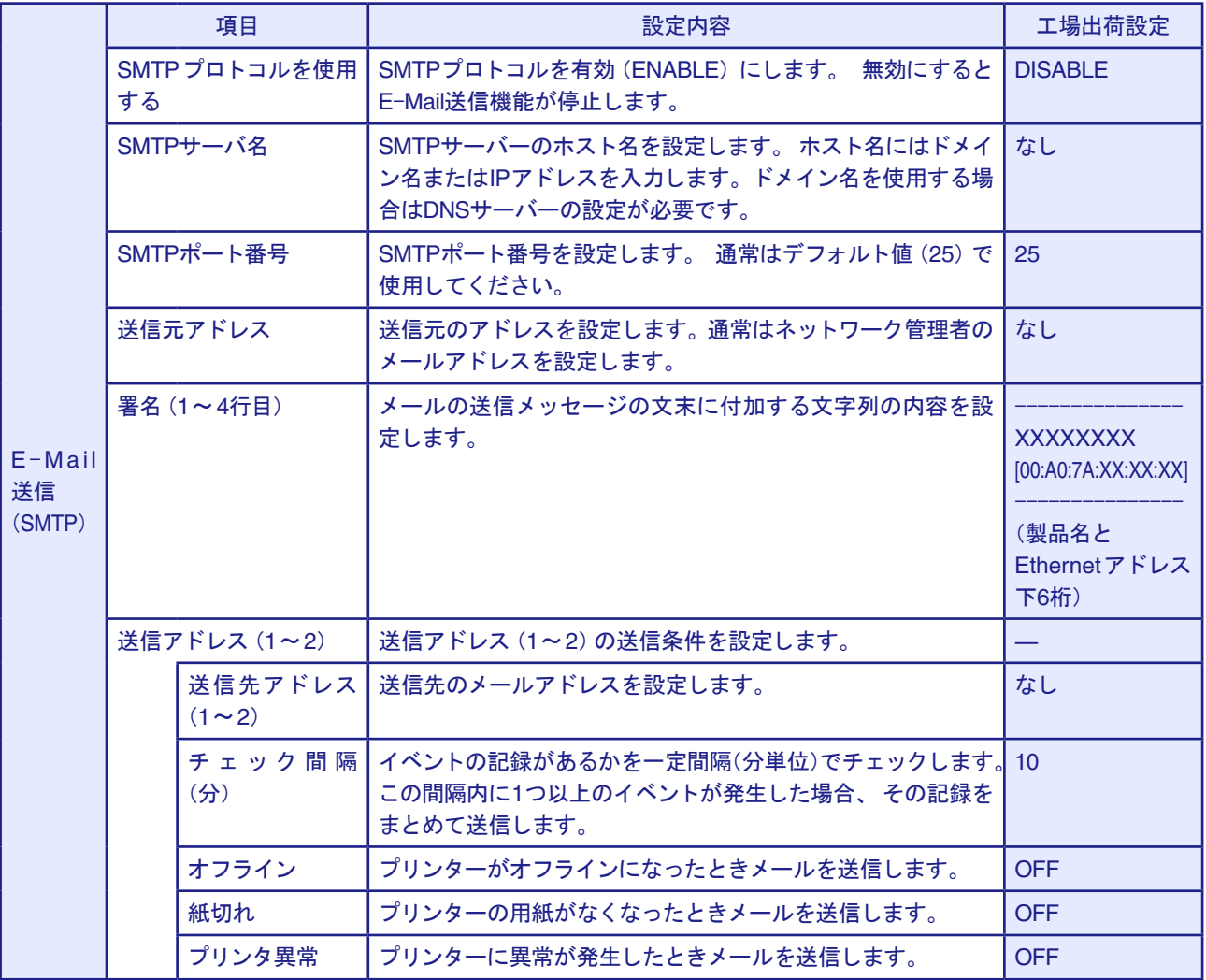

(空白ページ)

# <span id="page-46-0"></span>第6章 Q&A

本章では本製品の導入時に想定される問題と、その解決法を説明します。

• 文中マークの見方

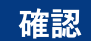

問題が起きた時に、最初に確認してください。

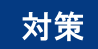

問題解決のための具体的な手段です。

- 5577seriesホームページ (https://www.jbat.co.jp/impact) において、FAQおよび製品に関する最新 情報を公開していますので、併せて参照してください。
- 本書および5577seriesホームページに、該当する項目がない、あるいは問題が解消されない場合は、 販売店に連絡してください。

### <span id="page-47-0"></span>導入時の問題

●「LAN設定ユーティリティで検索を行ったが、本製品が一覧に表示されません」 ● 「ネットワーク上で認識されません」

#### 確認1

下記内容を確認し、再度設置作業を行ってください。 ○プリンターの電源はONになっていますか? ○設定内容を確認してください。 ネットワーク初期設定印刷を実行し、正しく設定されているか確認してください。

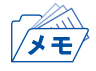

• ネットワーク初期設定印刷の方法については、第1章「ネットワーク機能について」を参照してく ださい。

#### 確認2

下記内容を確認し、再度設置作業を行ってください。 ○プリンターのネットワークインターフェースにあるLink/Act LEDが点灯していますか? 点灯していない場合は、ネットワークケーブルが正しく接続されているか確認してください。 ○ケーブルを正しく接続しても改善されない場合、本プリンターと接続されているイーサネット ハブ(HUB)のLINK LEDが点灯しているかチェックしてください。 点灯していない場合は、別ポートに接続するなどを試みて、イーサネットハブ(HUB)のポート が故障していないか確認してください。

#### 確認3

対象プリンターと設定を行っているパソコンが同一セグメント内にない可能性があります。 ○本製品と設定を行っているパソコンが同一セグメント内にあることを確認してください。

#### 対策

「確認1」~「確認3」で解決しなかった場合は、本製品の初期化を行い、工場出荷時設定に戻してくださ い。その後、ネットワーク環境に合わせて再度設定してください。

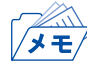

• 本製品を工場出荷時設定に戻す方法については、本書 第1章「ネットワーク機能について」を 参照してください。

● 「IPアドレスの設定を行うと通信エラーになります」

#### 確認1

プリンターのネットワークインターフェースにあるLink/Act LEDが正常に点灯しているか確認して ください。

○ネットワークケーブルが正しく接続されているか確認してください。

○イーサネットハブ(HUB)のポートが故障していないか確認してください。

#### 確認2

設定ツールを起動しているパソコン側のIPアドレスが確定しているか確認してください。 ○ご使用のパソコンおよびネットワークに存在する他のパソコンと通信ができているか確認する ために、コマンドプロンプトよりPingコマンドを実行してください。

#### 確認3

プリンターのネットワーク設定が初期化されているか確認してください。

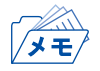

• 本製品を工場出荷時設定に戻す方法については、本書 第1章「ネットワーク機能について」を 参照してください。

#### 確認4

ネットワーク上にDHCPサーバーが存在している可能性があります。 ○ルーターやサーバーが自動で不正なIPアドレスをプリンターに割り当てている可能性がありま すので、ルーターやサーバーが存在しない環境(パソコン1台、HUB1台、プリンター1台のロー カル環境)を作成して、プリンターのIPアドレス設定を行ってください。

#### 確認5

対象プリンターと設定を行っているパソコンが同一セグメント内にない可能性があります。 ○本製品と設定を行っているパソコンが同一セグメント内にあることを確認してください。

#### 対策

上記確認で問題が解決されない場合、内部ネットワークカード、または内部コントローラーカードが 故障している可能性があります。販売店に連絡してください。

### <span id="page-49-0"></span>印刷時の問題

● 「印刷が行えません」

#### 確認1

下記内容を確認し、再度設置作業を行ってください。 ○プリンターの電源はONになっていますか?

#### 確認2

下記内容を確認し、再度設置作業を行ってください。

○プリンターのネットワークインターフェースにあるLink/Act LEDが点灯していますか? また、本プリンターと接続されているイーサネットハブ(HUB)のLINK LEDが点灯しています か?

○ネットワーク·ケーブルが正しく接続されていますか?

○ネットワーク・ケーブルは断線していませんか?

○イーサネットハブ(HUB)のポートが故障していませんか?

#### 確認3

同印刷データがパラレル・インターフェースで出力されますか?出力されない場合は設置・操作ガイ ド「困ったときには」を参照してください。

#### 確認4

本製品にUSBケーブルが挿入されていると、ネットワークから印刷できません。外して使用してくだ さい。

#### 対策

上記確認で問題が解決されない場合、内部インターフェースカード、または内部コントローラーカー ドが故障している可能性があります。販売店に連絡してください。

### <span id="page-50-0"></span>Windows TCP/IP環境での問題

● 「印刷が行えません」

#### 確認1

TCP/IPプロトコルを使用している場合、本製品に割り当てたIPアドレスに、pingコマンドを使って、応 答があるか確認してください。pingコマンドによる応答がない場合、IPアドレスが正しく設定されて いない可能性があります。本製品の初期化を行い、工場出荷時設定に戻してください。その後、再度IP アドレスの設定を行ってください。

例) コマンド プロンプトでpingを実行する場合 「スタート」-「すべてのプログラム」-「コマンド プロンプト」で、Ping XXX.XXX.XXX.XXXを実 行すると下記内容が表示されます。XXX.XXX.XXX.XXXは本製品のIPアドレスです。 (Pingに応答がある場合) Reply from XXX.XXX.XXX.XXX:bytes=32 time=58ms TTL=253 Reply from XXX.XXX.XXX.XXX:bytes=32 time=58ms TTL=253 Reply from XXX.XXX.XXX.XXX:bytes=32 time=58ms TTL=253 Reply from XXX.XXX.XXX.XXX:bytes=32 time=58ms TTL=253 (Pingに応答がない場合) Request timed out. Request timed out. Request timed out. Request timed out.

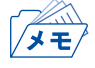

• 本製品を工場出荷時設定に戻す方法については、本書 第1章「ネットワーク機能について」を 参照してください。

#### 確認2

使用しているプリンター・ドライバーの印刷先ポートの設定ができていない可能性があります。「デ バイスとプリンター」で使用するプリンターの「プリンターのプロパティ」の「ポート」タブで「印刷 するポート」を確認してください。本製品のポート名は、プリンターLAN設定ツールでポートを作成し ている場合は「ATPR TCP/IP Port」と記されています。

例) 印刷先ポート=ATPr\_xxx.xxx.xxx.xxx< ATPR TCP/IP Port> **※xxx.xxx.xxx.xxxはIPアドレス** 

#### 対策1

使用しているパソコンと本製品が同一セグメント内にない場合、本製品にサブネット・マスク、ゲート ウェイ・アドレスの設定を行う必要があります。プリンターLAN設定ツール、または本製品のWebペー ジでサブネット・マスク、ゲートウェイ・アドレスが正しく設定されているか確認してください。

#### 対策2

ネットワーク上にDHCPが存在していると、IPアドレスの自動割当を行うため、本製品に設定したIPア ドレスが、各サーバーにより書き換えられてしまう可能性があります。 各サーバーに本製品のIPアドレスを自動的に割り当てられないように、設定項目の「DHCP」を無効に して再度IPアドレスの設定を行ってください。

#### ● 「印刷中にエラーが発生します」

#### 確認

他の人が大量に印刷していたり、大きなサイズのデータを印刷している時に印刷を行った場合、他の 人の印刷が終了するまで印刷ができません。長時間待たされた場合、タイムアウトが発生してエラー となる場合があります。その際は、再度印刷を実行してください。

#### ●「印刷を行うとダイヤルアップが起動します」

#### 確認

ダイヤルアップを「キャンセル」すると、ダイヤルアップアダプターからLANアダプターへ処理が移 行され、印刷が開始されます。この現象はWindowsの仕様によります。

#### ●「LPR PORTを使用して印刷すると、印刷が遅れることがあります」

#### 確認

LPR PORT(UNIX用印刷サービス)を使用して、小さな印刷データを連続して12ジョブ以上印刷した 場合、12ジョブ目以降の印刷開始が遅延する場合があります。これは標準的なネットワークの規格に よるものです。(下記「対策」の アン「ネットワーク印刷の仕様」 参照)。

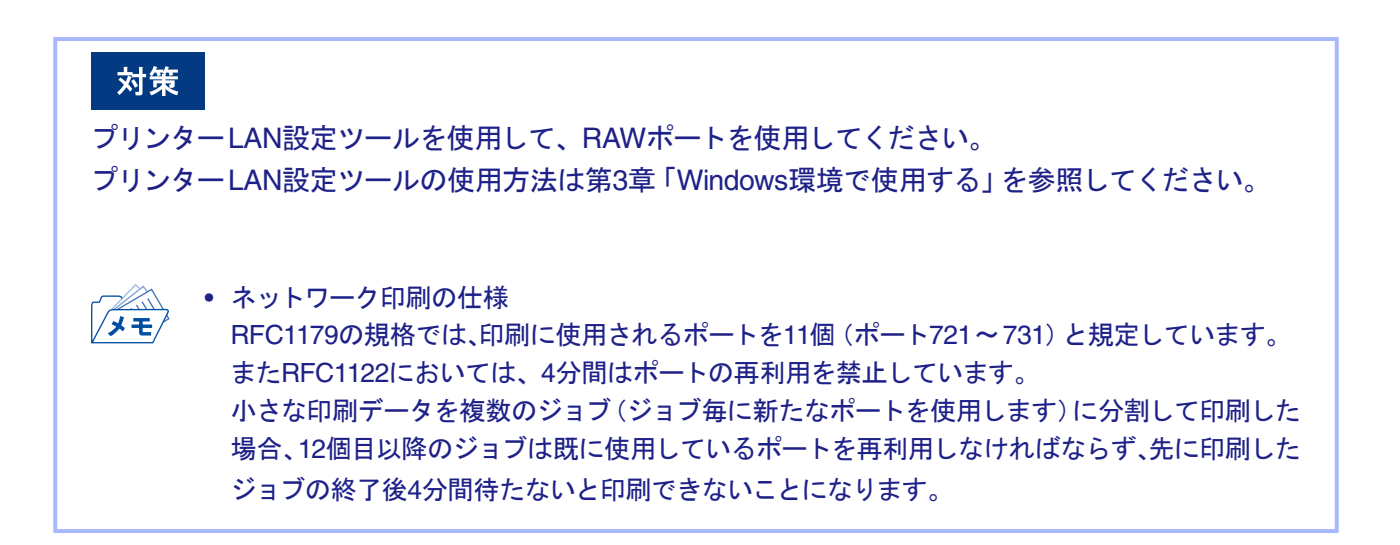

●「Standard TCP/IPポートでLPRを使用して印刷すると、同じページを印刷することがあります」

#### 確認

Windows標準のStandard TCP/IPポートでLPR機能を使用した場合に、Windows側のタイムアウトが 生じ、その結果ジョブの再印刷する場合があります。

#### 対策

プリンターLAN設定ツールを使用して、RAWポートを使用してください。 プリンターLAN設定ツールの使用方法は第3章「Windows環境で使用する」を参照してください。 (空白ページ)

# <span id="page-54-0"></span>付録A 対応プロトコル

• TCP/IP TCP#9100、LPD、FTP、HTTP、DHCP、SNMP、SMTP、DNS、IPv6、ICMP6、 TCP、UDP、ARP、IP、ICMP、TN5250E

# <span id="page-55-0"></span>付録B IPv6機能について

製品に搭載されるIPv6機能についての利用方法と制限事項について説明します。

### IPv6とは?

TCP/IPはInternetとともに広く普及してきたプロトコルですが、現在のInternet Protoco(l IPv4)ではホ ストアドレスを表わすためのフィールドが32bitしかないため、あと数年すればそのアドレス空間が枯 渇してしまう見込みとなっています。

そこで、アドレス空間の拡大を図り、さらに従来のTCP/IPで問題となっていた部分を修正したり、欠け ていた機能を追加して、新しいプロトコル体系の取り決めが行われています。それがInternet Protocol Version 6(IPv6)です。

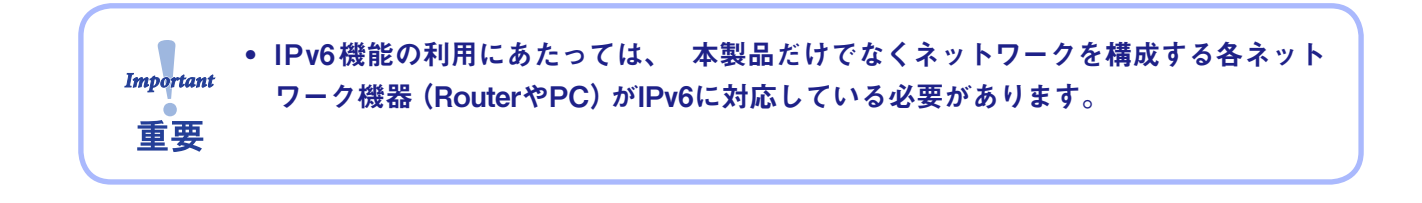

### IPv6機能概要

IPv6に対応する操作

本製品のIPv6機能ではIPv6ネットワークにて以下の操作を行うことができます。

- HTTPによる設定
- FTPまたはLPRによる印刷
- ping6コマンドによる応答確認
- traceroute6コマンドによる経路追跡

本製品のIPv6アドレス本製品のリンクローカルアドレスは以下のとおりです。

リンクローカルアドレス: FE80:0:0:0:0:02A0:7A:92FF:FExx:yyzz

(xxyyzzは本製品のEthernetアドレスの下3桁です)

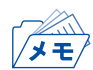

• IPv6ネットワーク上にステートレス自動設定機能を持つIPv6ルーターが存在する場合は、ルーター から自動設定することができます。

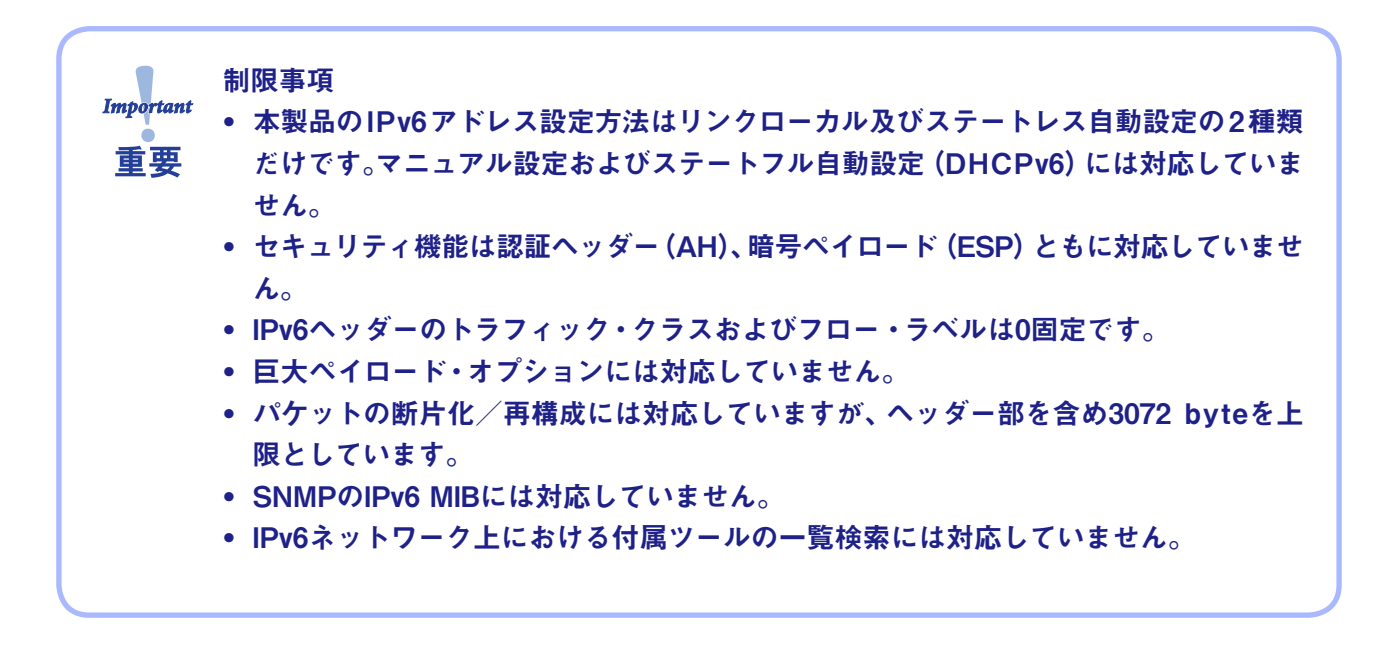

### <span id="page-57-0"></span>利用方法

#### 本製品のIPv6機能を有効にする

本製品のIPv6機能は工場出荷時設定にて機能しないよう設定されています。 IPv6機能を有効にするには以下の操作を行います。

- **1.** 通常のTCP/IP設定によりIPv4アドレスを割り当てます。 (通常のTCP/IP設定は、第1章「プリンターのネットワーク設定」を参照してください)
- **2.** Webブラウザを用いて本製品にアクセスします。
- **3.** 本製品の「TCP/IP設定」の「IPv6」項目を"ENABLE"に設定します。
- **4.** 設定を保存後、本製品を再起動します。

以上の操作にて本製品のIPv6機能が有効になります。

OSのIPv6機能を有効にする

OS環境下でのIPv6環境構築方法に関しましては、各OSのマニュアルを参照してください。

# <span id="page-58-0"></span>付録C E-Mail警告通知機能(SMTP)

E-Mail警告通知機能を使用すると、プリンター・ステータスをE-Mailで検知することができます。本 製品はプリンター・ステータスが変化する毎に、指定のE-Mailアドレス(2アドレスまで指定可能)に E-Mailでプリンター・ ステータスを送信します。この機能を用いるとインターネットを介してプリン ター・ステータスの「用紙切れ」「オフライン」「プリンタエラー」を検知することができます。

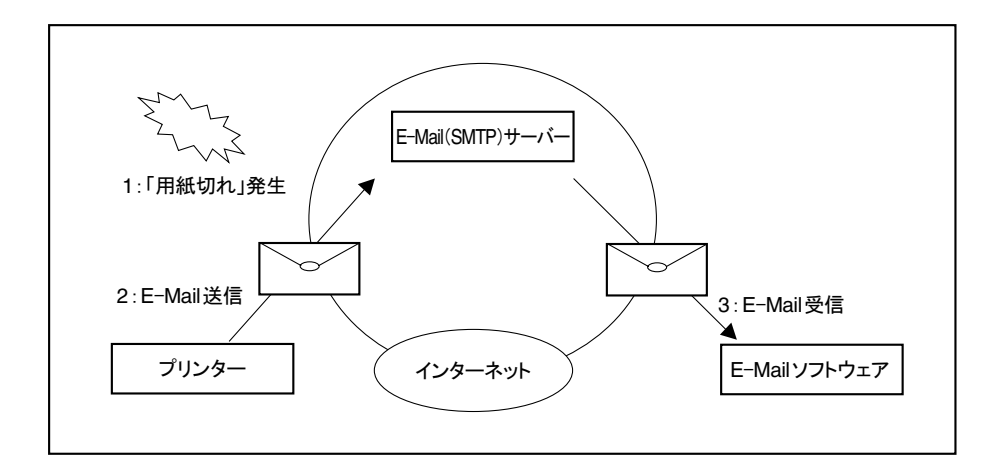

本機能の設定は、Webブラウザ、TELNETを使って本機能の設定を行う場合は、次の手順で行います。

• 送信先情報の各設定項目に関しては、第5章「Webブラウザ/TELNET設定項目」を参照してください。 ▓

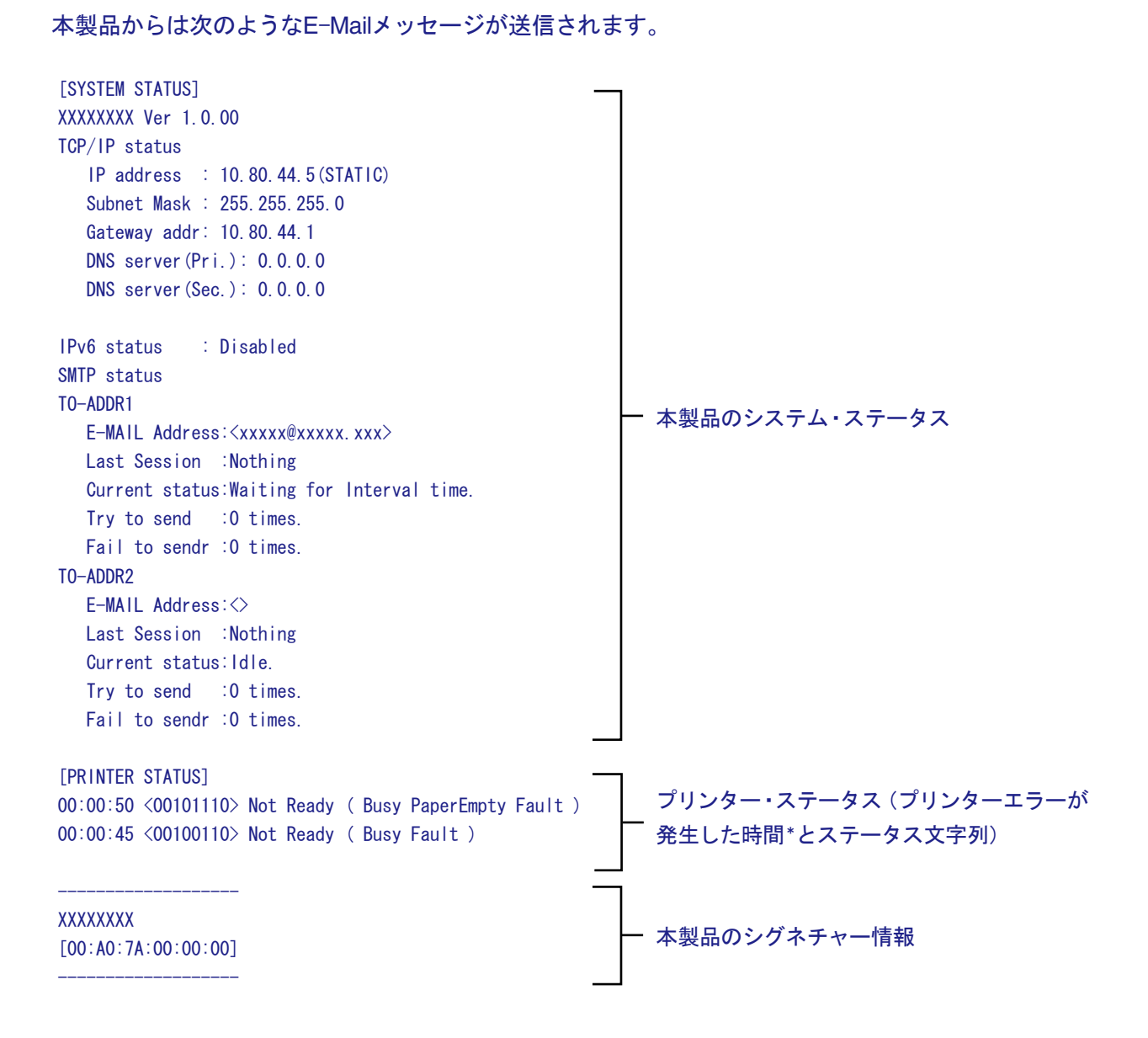

\*本製品を起動してからの時間。

# JBアドバンスト・テクノロジー株式会社

https://www.jbat.co.jp